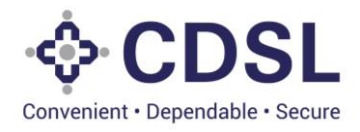

# **Security and Covenant Monitoring (SeCoM - DLT)**

**Issuers User Manual-Bond Creation**

**June 2023**

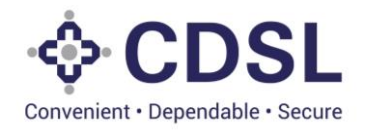

## **Bond Module**

This module is used by issuer, DT and CRA to captures Bond issuance related details as mentioned below.

Issuance and Allotment information

CRA and DT related details

Asset Linking with Bond

Charge Details

Issuers need to enter correct information in all the fields. System also have functionality to link existing asset to bond provided available asset value is more that allotment amount. Issuer to ensure that charge is recorded based on security cover ratio. System also reflects minimum Security Cover Amount based on the security cover ratio on allotment amount. System has also functionality to use the existing asset provided.

Post updation of the above details, bond details flows down to DT and CRA for their approval process.

System is based on SEBI Circular No.: SEBI/HO/ MIRSD/CRADT/CIR/P/2022/38 dated Mar 29, 2022 regarding "Operational guidelines for 'Security and Covenant Monitoring' using Distributed Ledger Technology (DLT)" –

SEBI/HO/MIRSD/MIRSD\_CRADT/CIR/P/2021/618 August 13, 2021

[https://www.sebi.gov.in/legal/circulars/mar-2022/operational-guidelines-for-security-and-covenant](https://www.sebi.gov.in/legal/circulars/mar-2022/operational-guidelines-for-security-and-covenant-monitoring-using-distributed-ledger-technology-dlt-_57331.html)[monitoring-using-distributed-ledger-technology-dlt-\\_57331.html](https://www.sebi.gov.in/legal/circulars/mar-2022/operational-guidelines-for-security-and-covenant-monitoring-using-distributed-ledger-technology-dlt-_57331.html)

[https://www.sebi.gov.in/legal/circulars/aug-2021/-security-and-covenant-monitoring-using-distributed-ledger](https://www.sebi.gov.in/legal/circulars/aug-2021/-security-and-covenant-monitoring-using-distributed-ledger-technology_51855.html)[technology\\_51855.html](https://www.sebi.gov.in/legal/circulars/aug-2021/-security-and-covenant-monitoring-using-distributed-ledger-technology_51855.html)

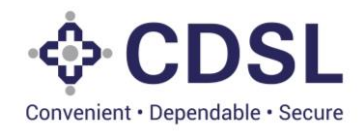

## **1 Stages in Systems**

#### • **Issuer Maker**

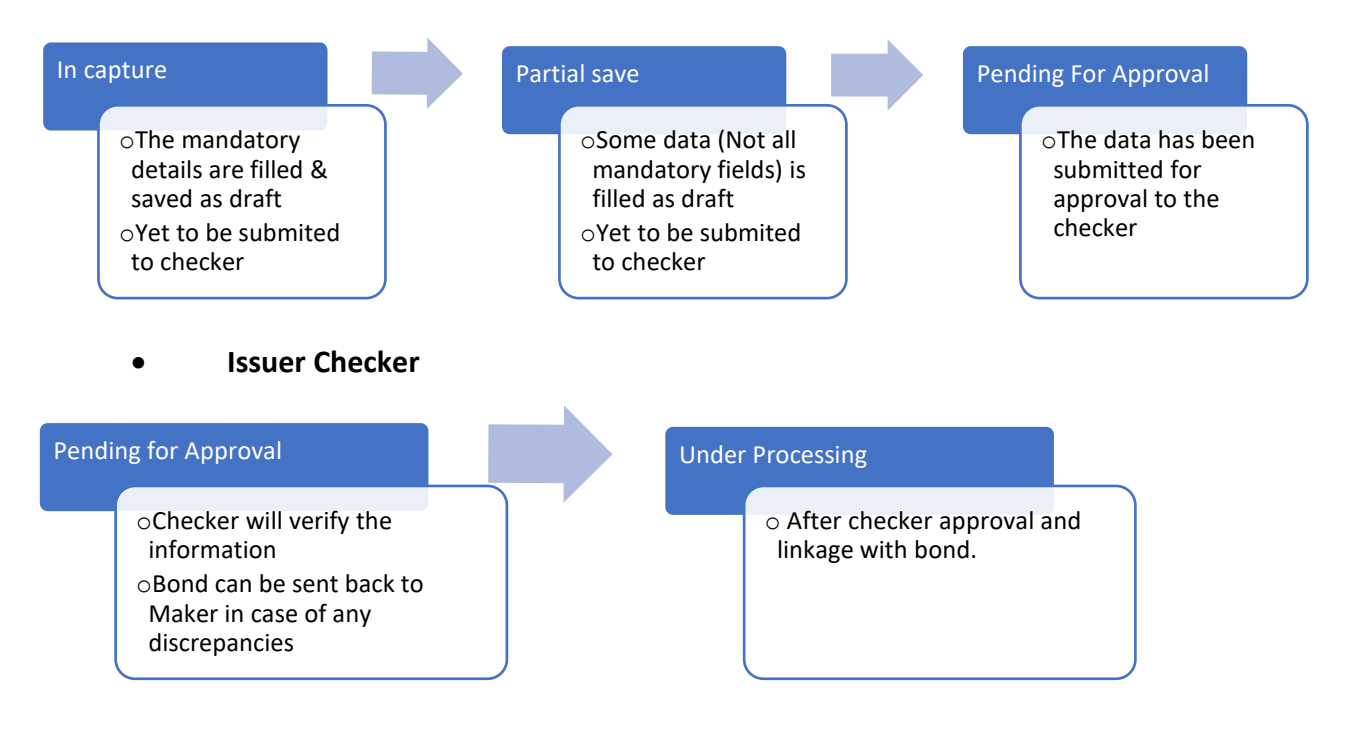

### **2. Bond Flow**

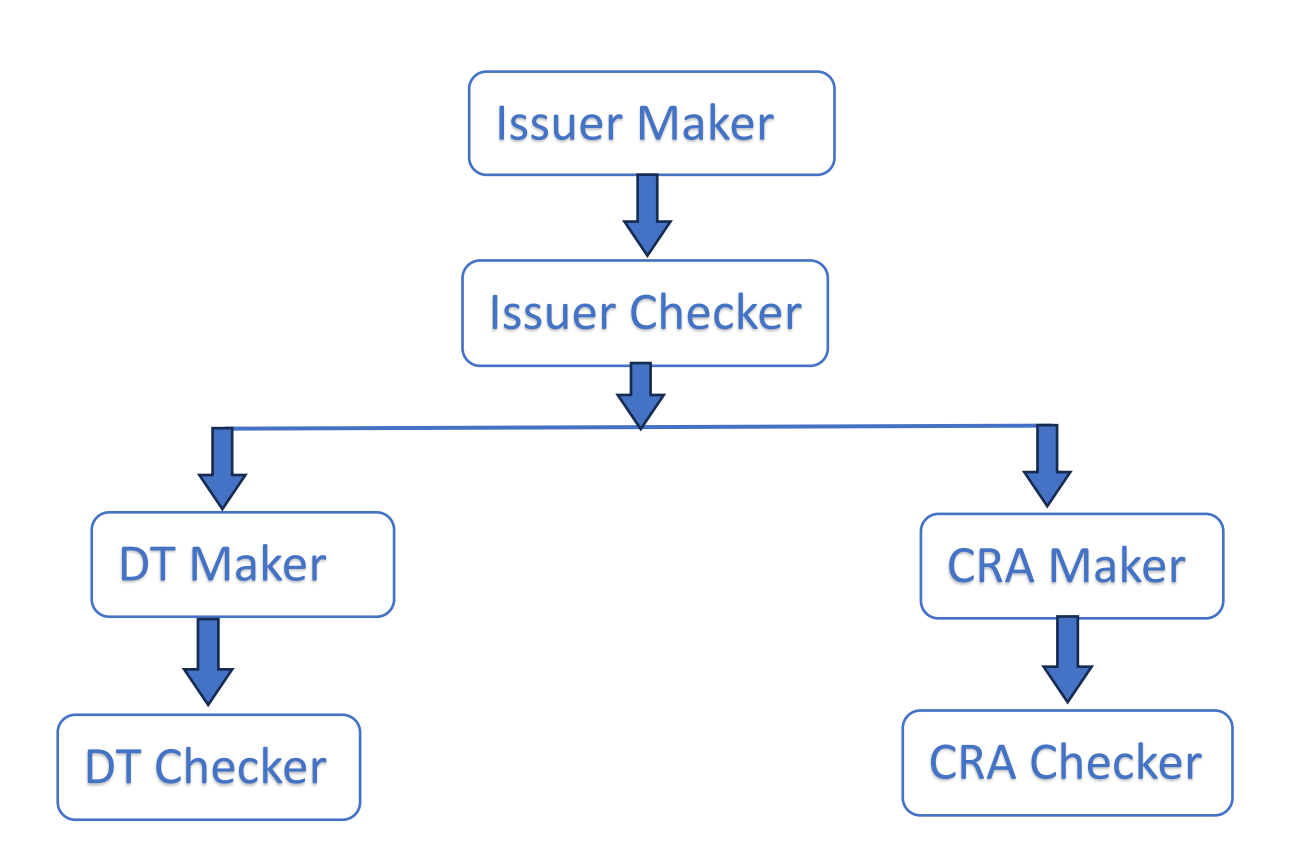

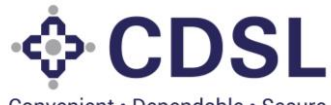

Convenient · Dependable · Secure

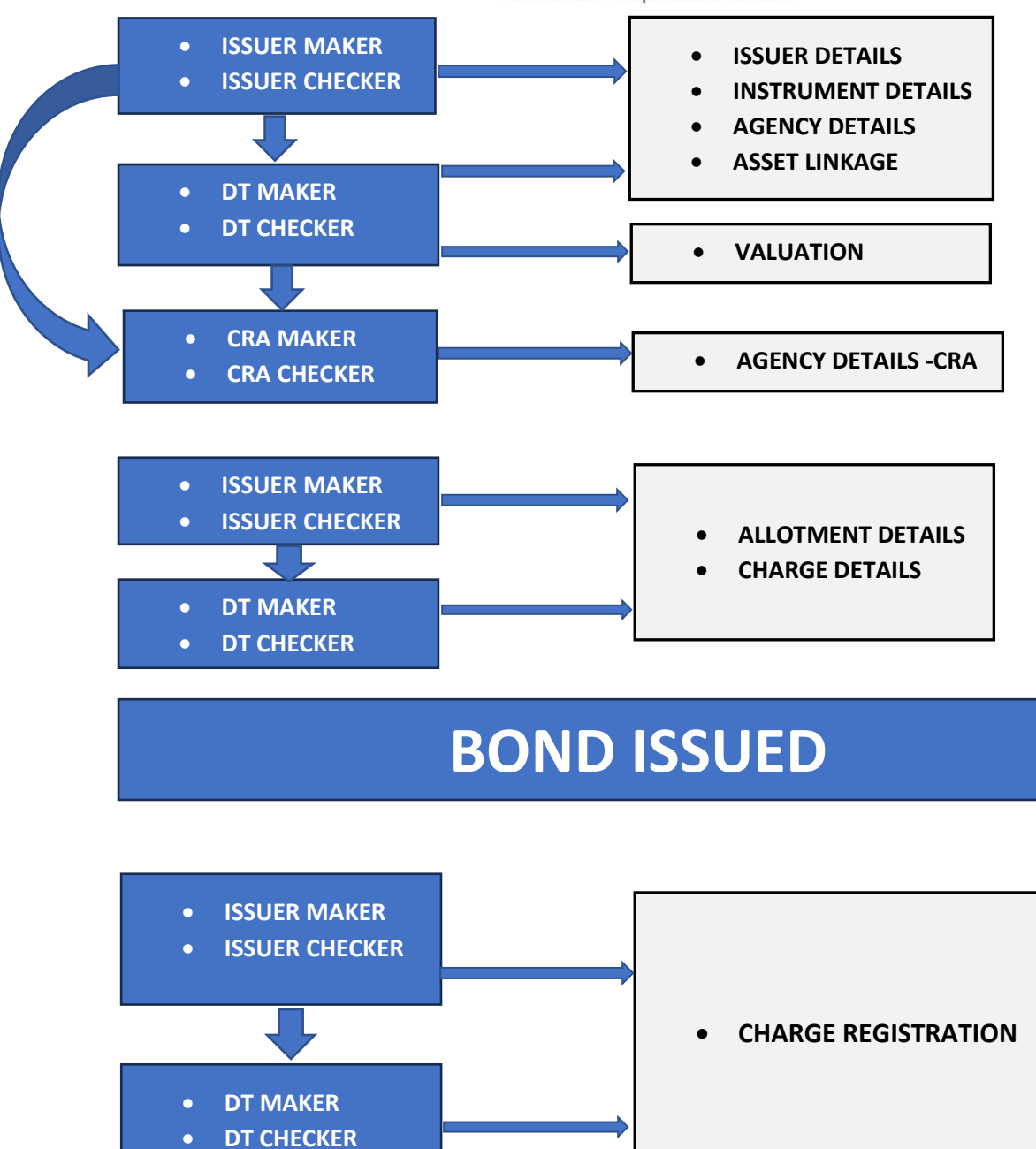

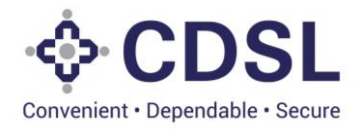

## **2 Bond Creation process steps-Issuer Maker**

• Issuer Maker logs into the system: <https://dltbond.cdslindia.com/login>

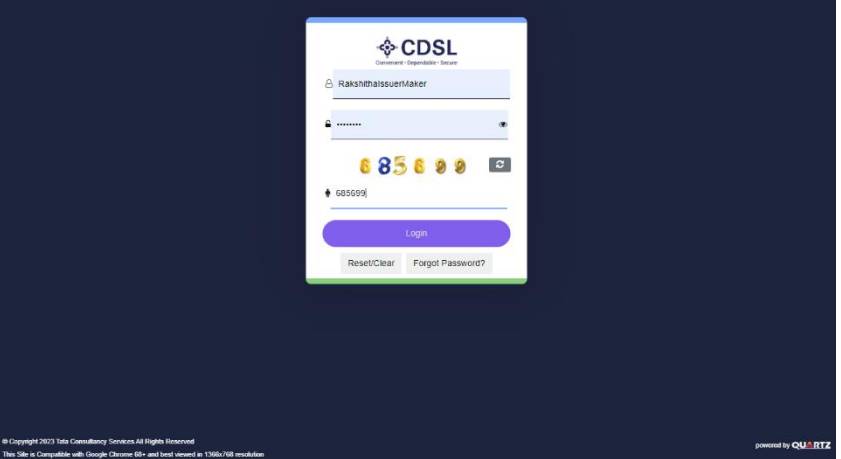

• Enter the Username and Password along with the Captcha and click on Login button. (Both username and password are case sensitive)

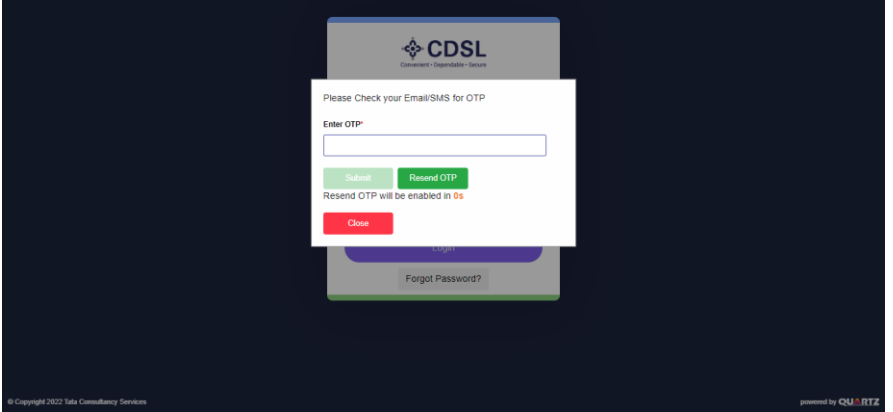

- After creation of Asset by the Issuer, Maker user has to create Bond in the system by using the following steps after which the Checker User will verify the details entered.
- To create bond, click on Bond option given at left side of page then click on Create Bond.

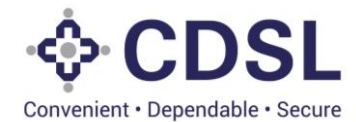

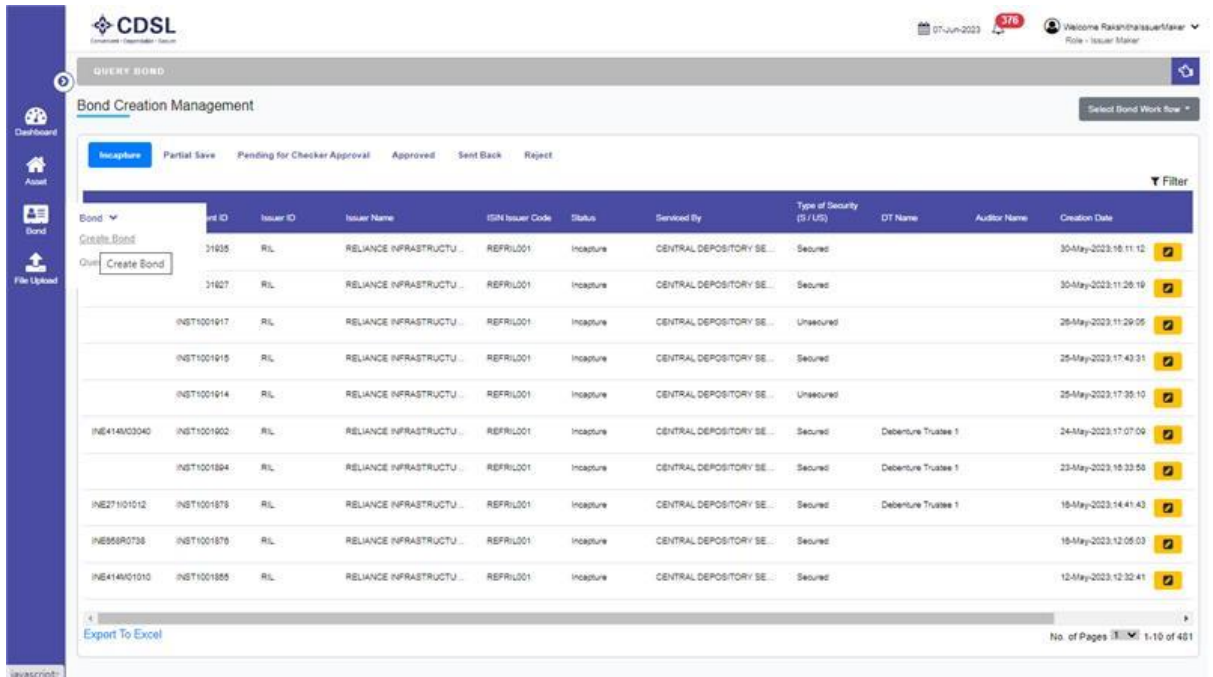

• Issuer details are auto populated in the UI. Click on the Next button.

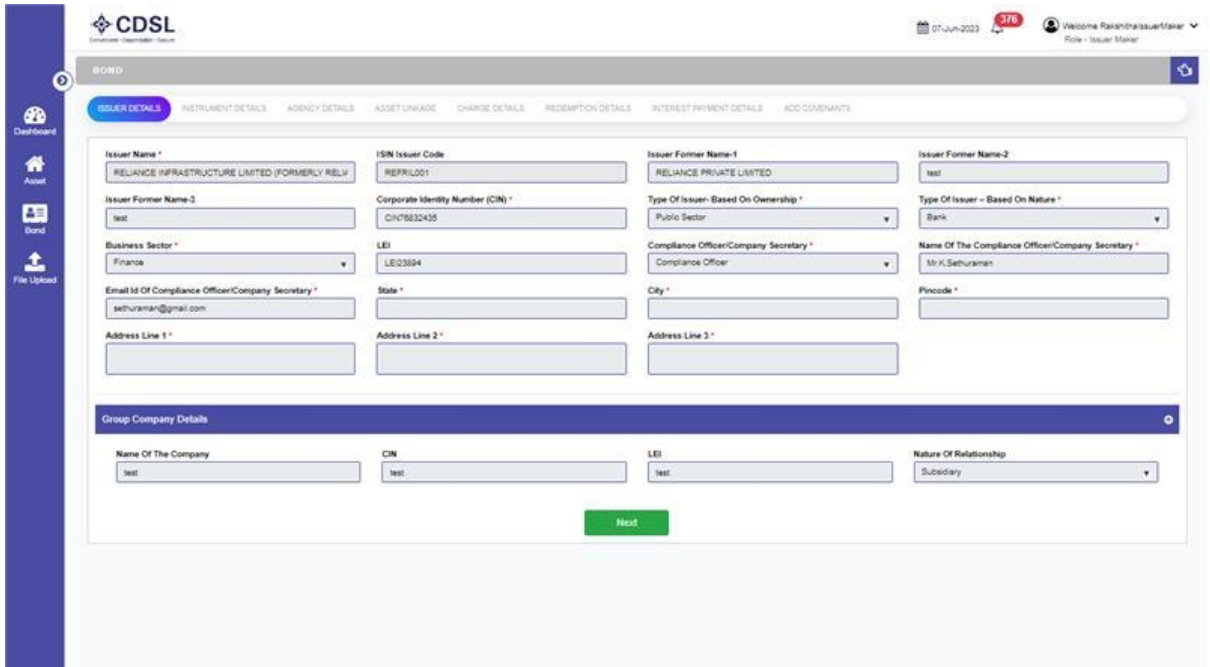

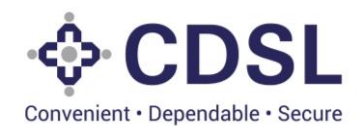

• Next tab is Instrument details. Issuers have to fill instrument details. Allotment details at this time may not be available hence allotment details can be filled later.

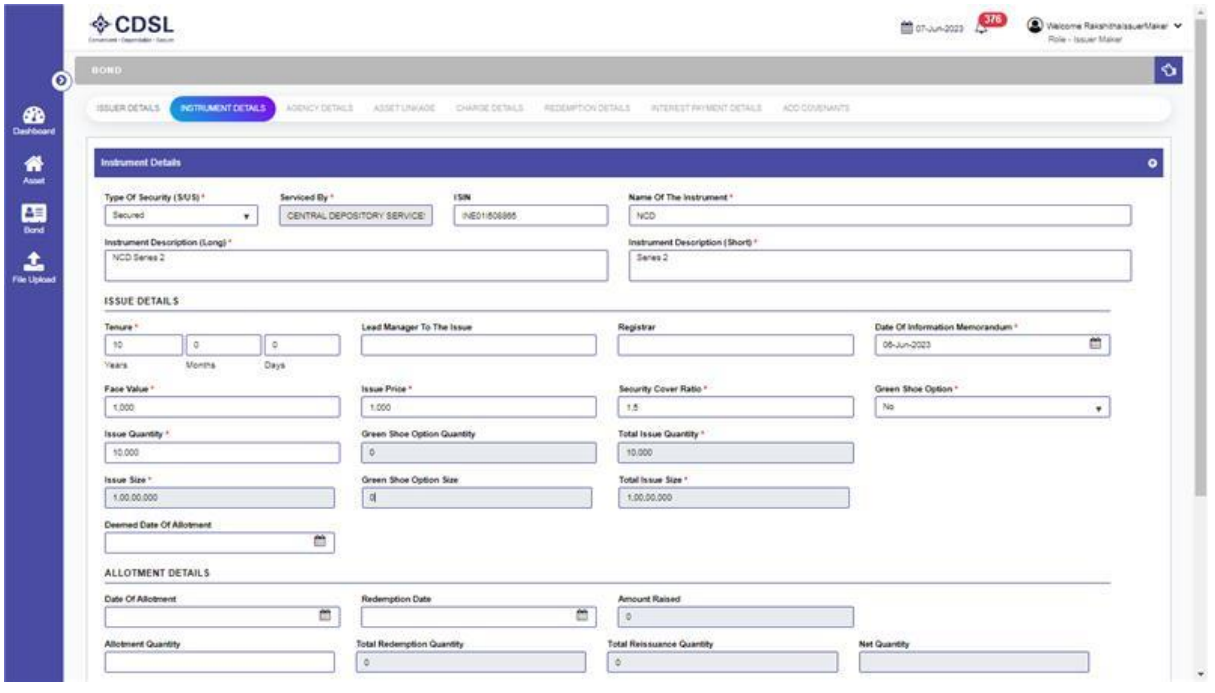

• Issuer Maker to fill all fields of Instrument details and click on Save button.

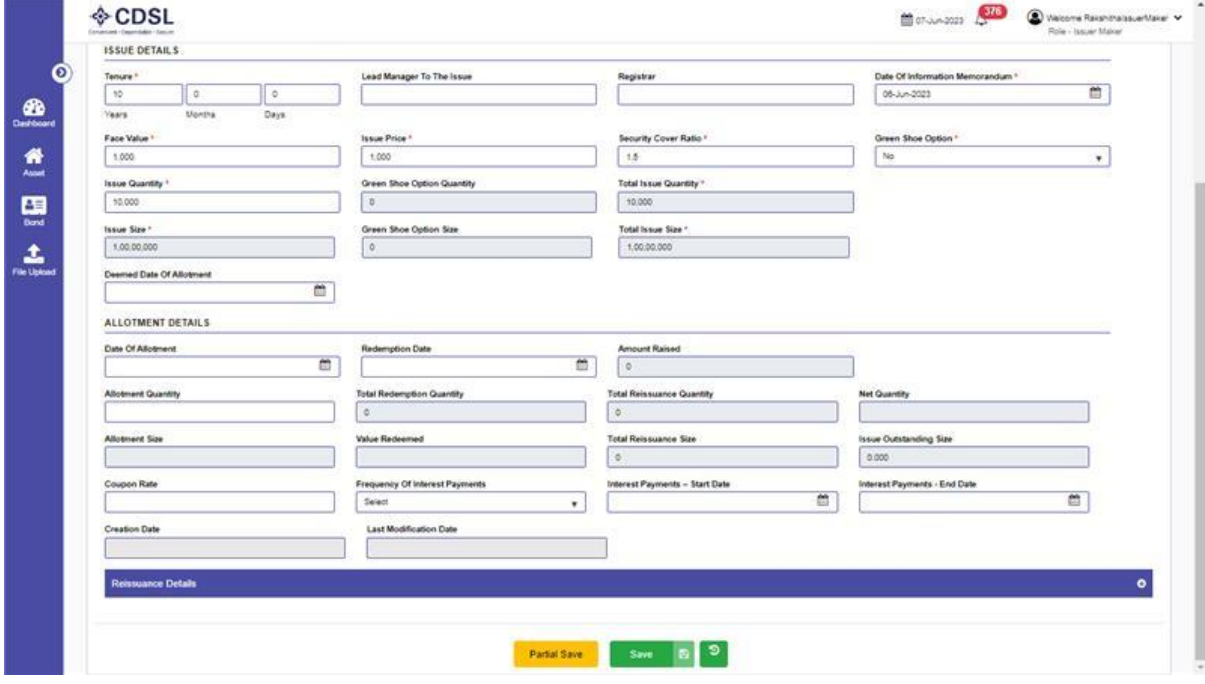

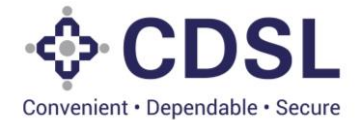

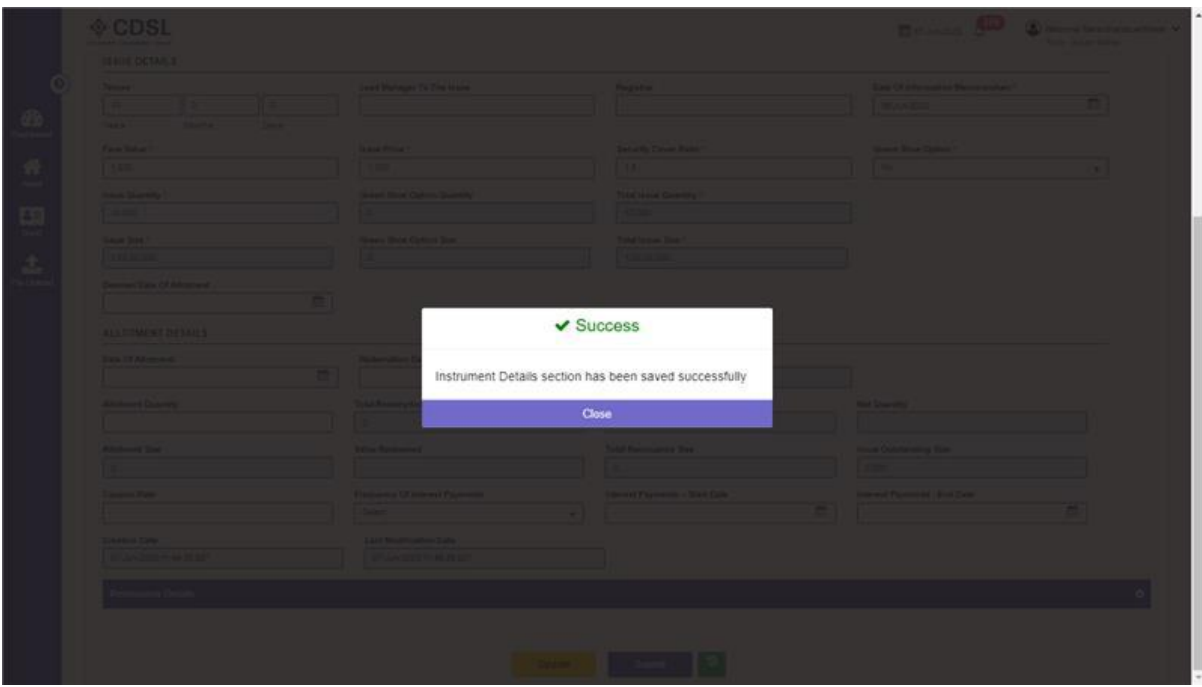

• Issuer Maker to submit the instrument details.

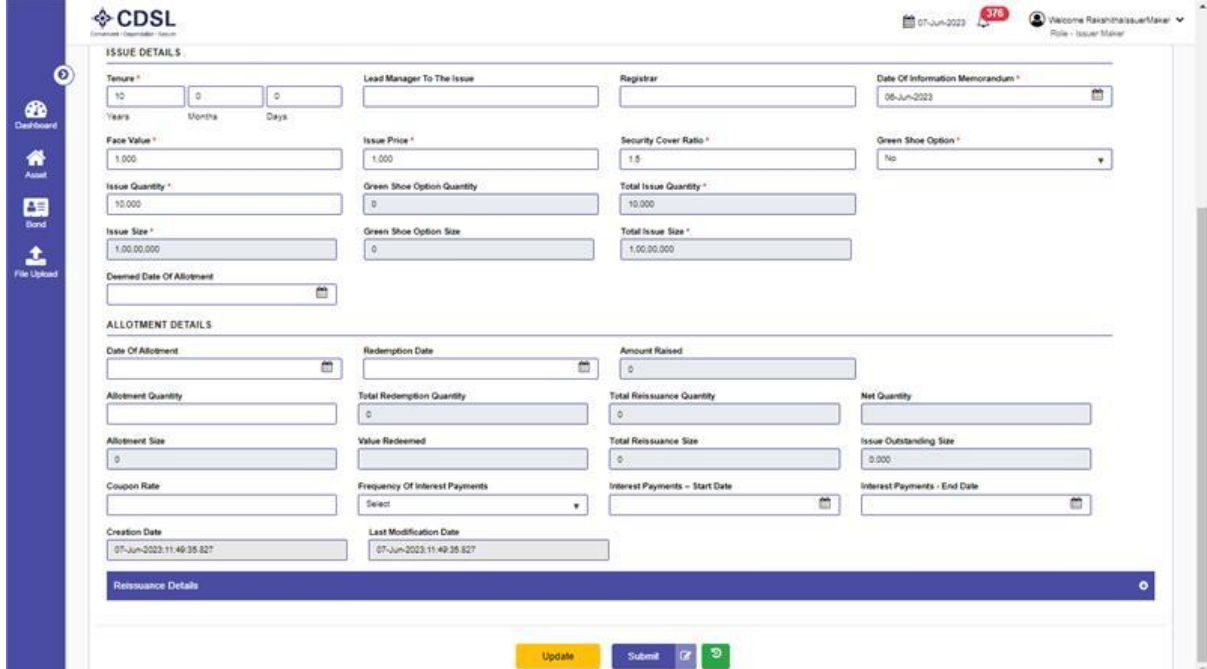

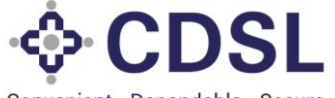

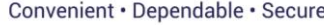

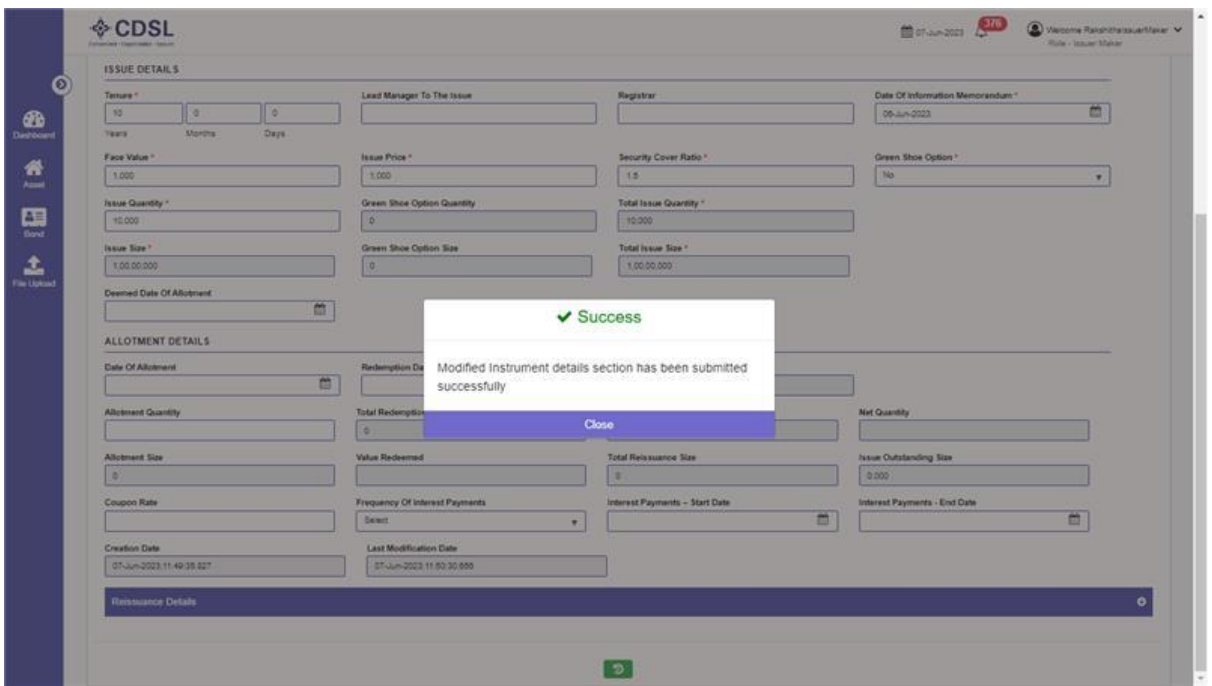

- Issuer Maker to move to the next tab agency details i.e. DT& CRA of the Bond Instrument.
- Issuer maker to fill all fields of Agency details.
- CRA details update

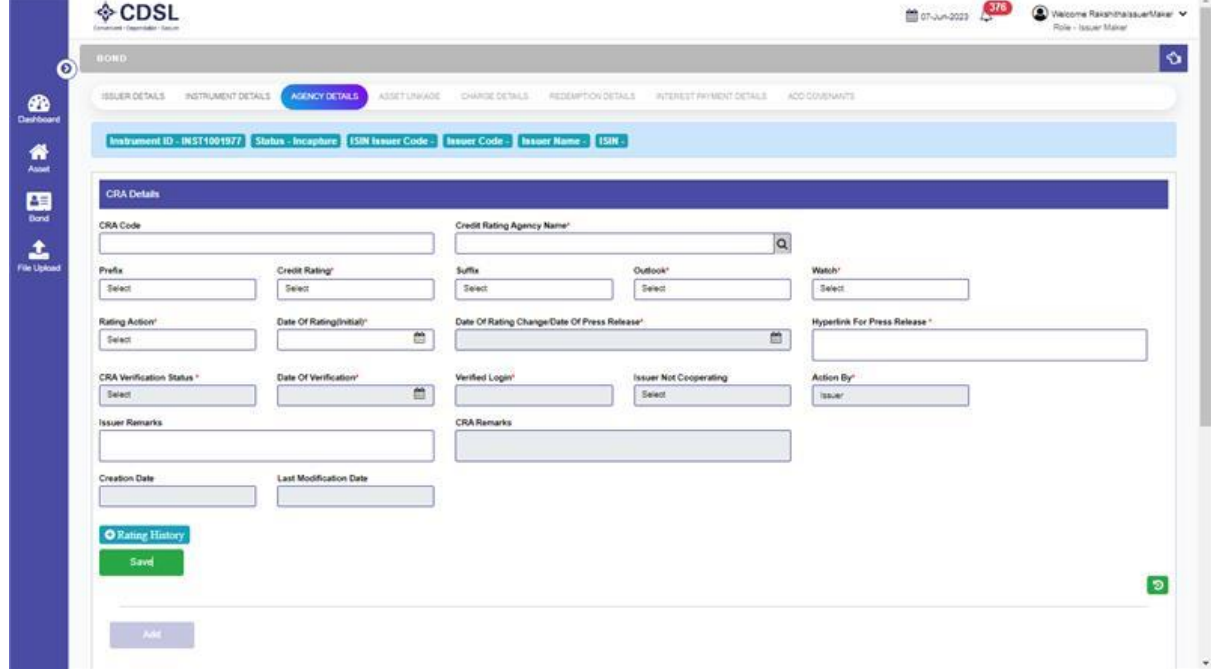

- The issuer can select CRAs from the dropdown and enter the CRA Ratings.
- The issuer has the option of adding multiple CRAs.

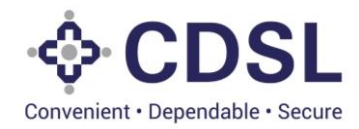

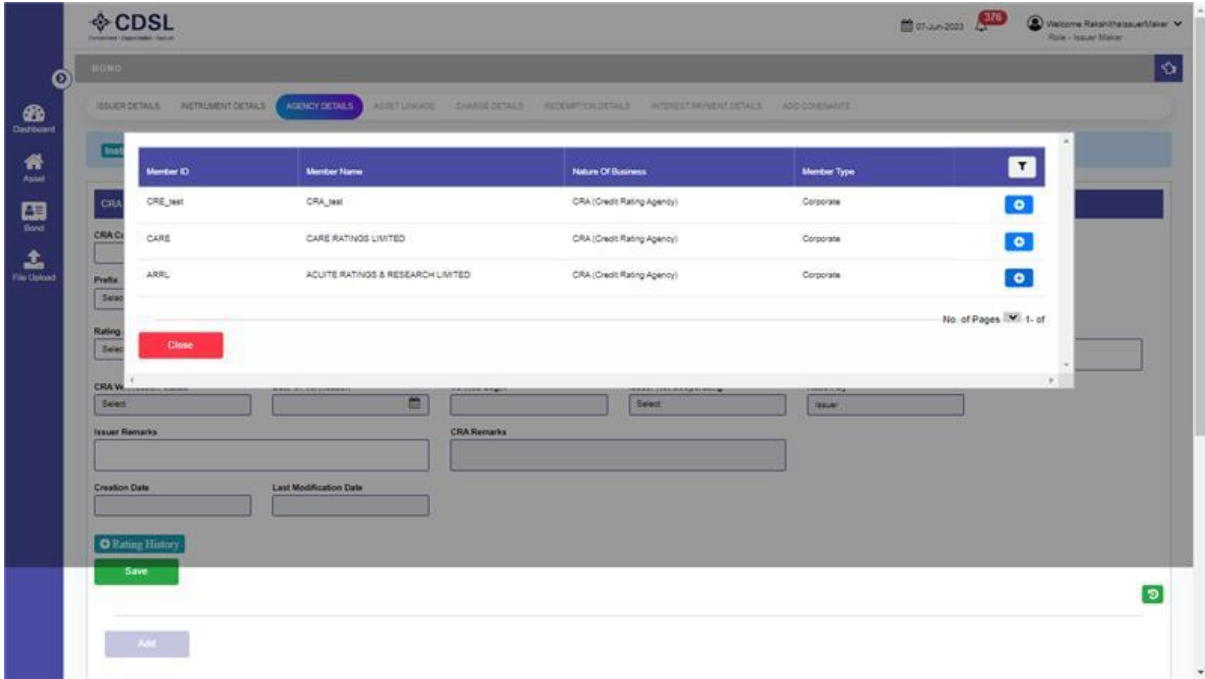

• Remaining greyed out fields will be available to CRA for updation.

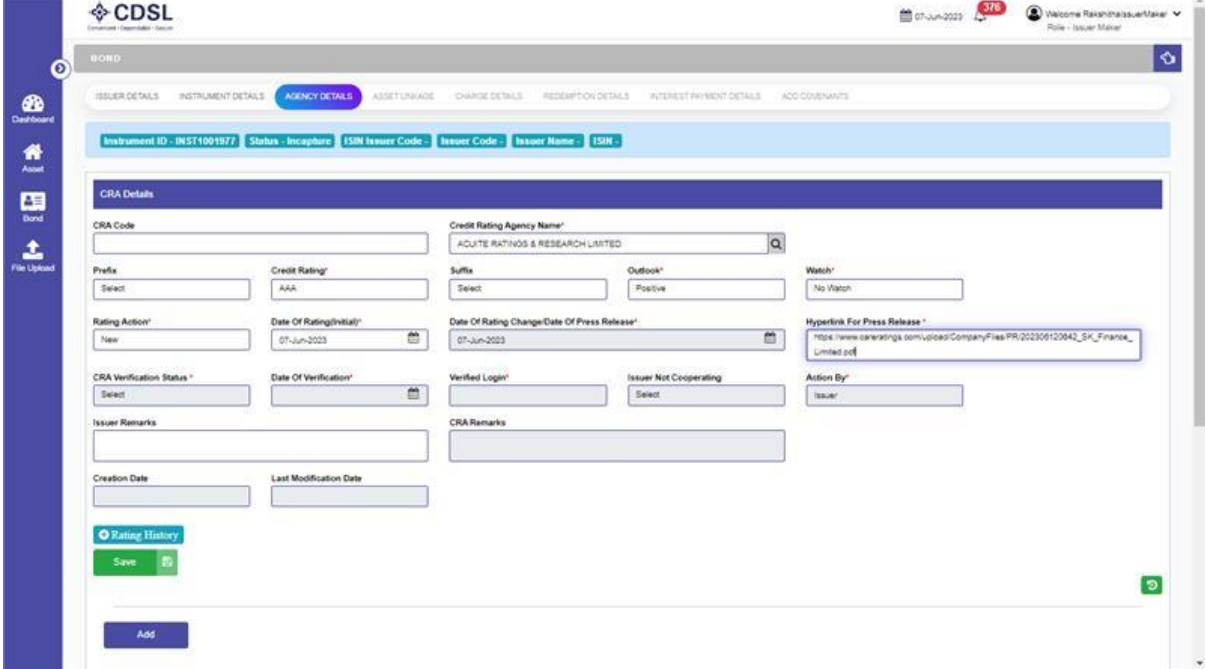

• Issuer Maker to save the CRA details.

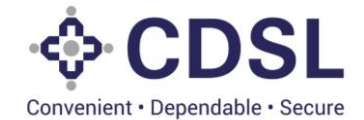

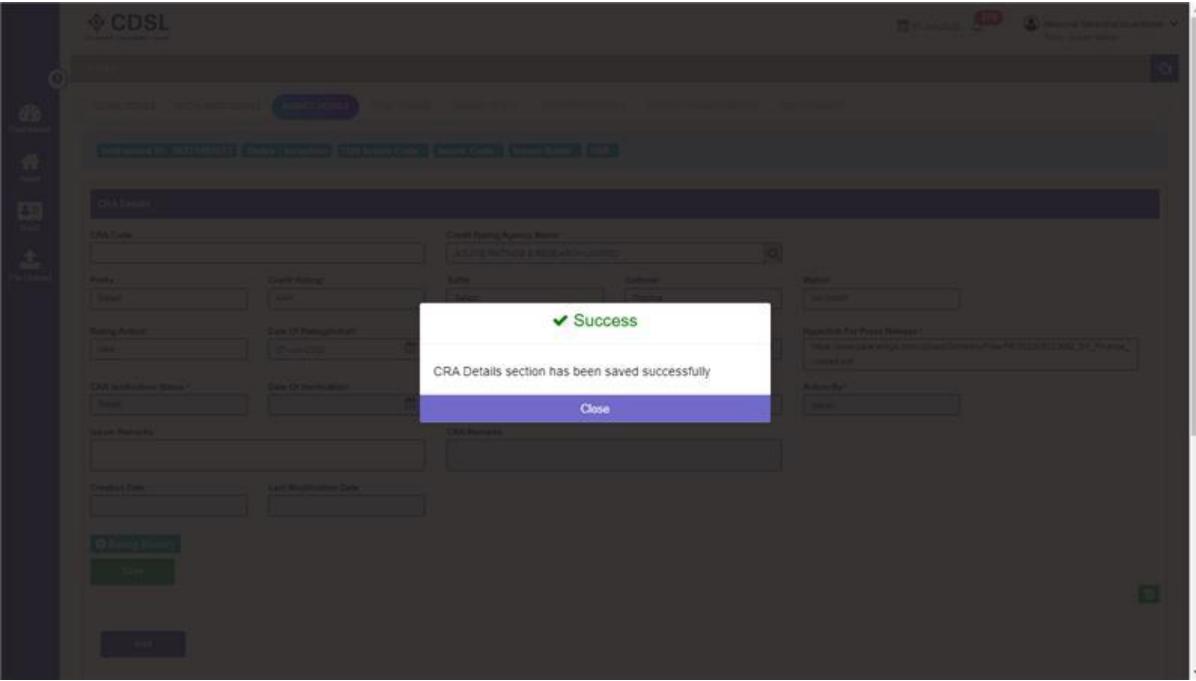

• Issuer Maker can upload the necessary documents.

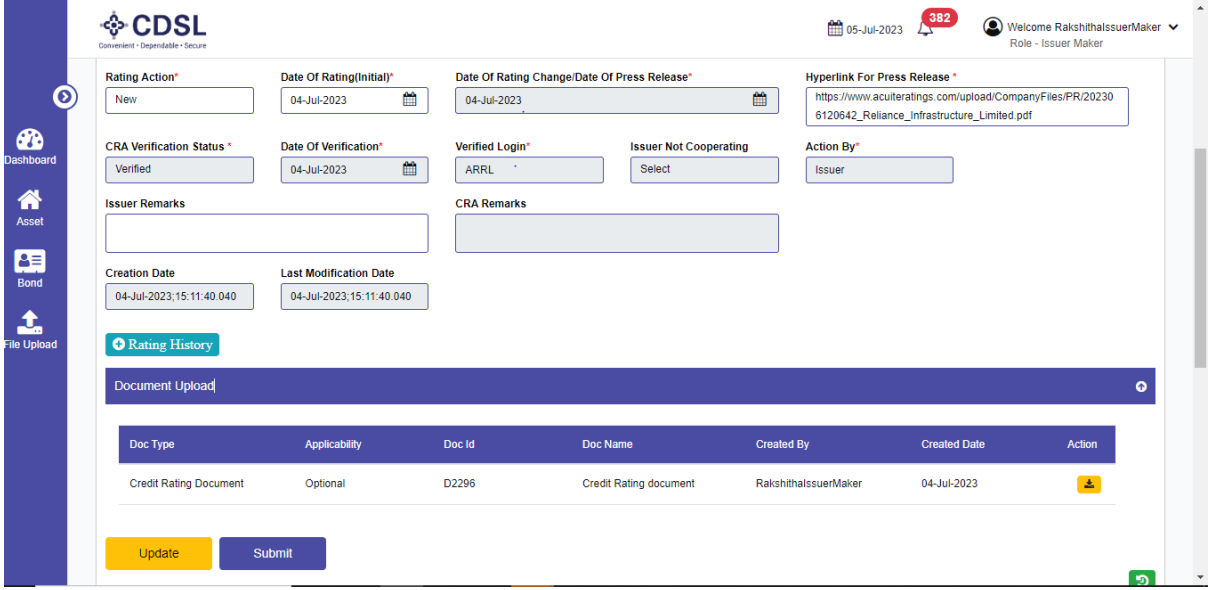

• User to submit the CRA details.

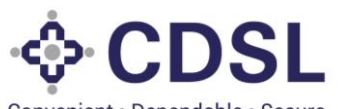

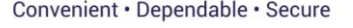

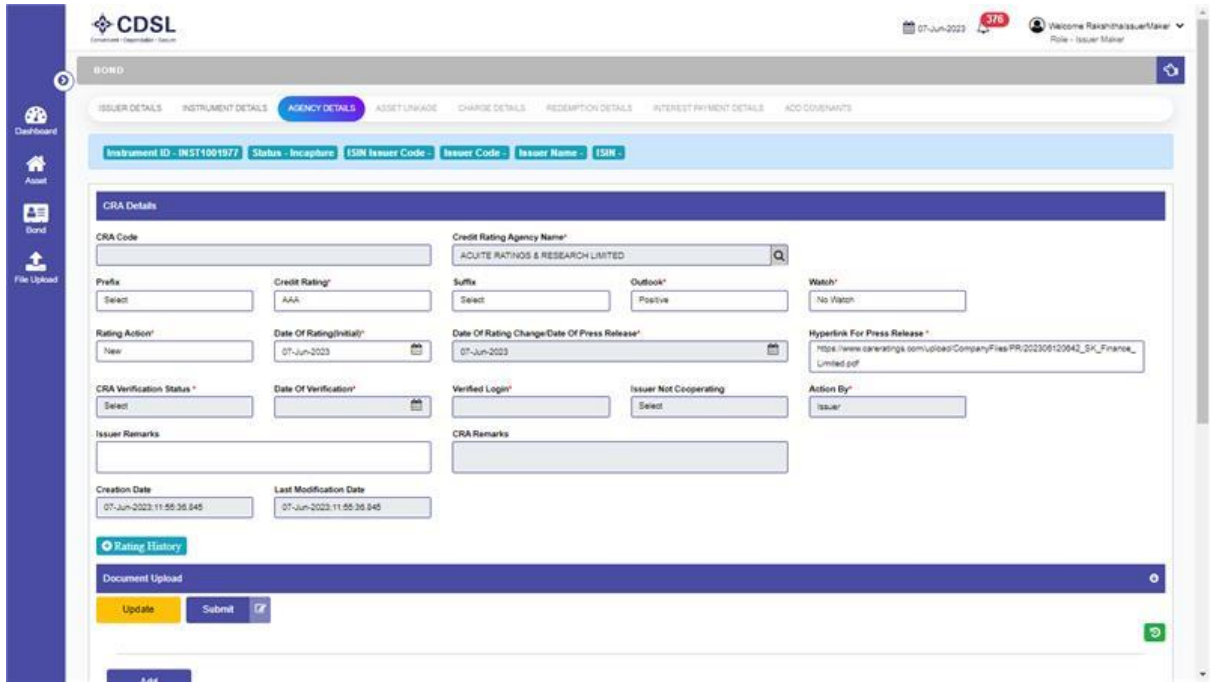

• CRA details submitted successfully.

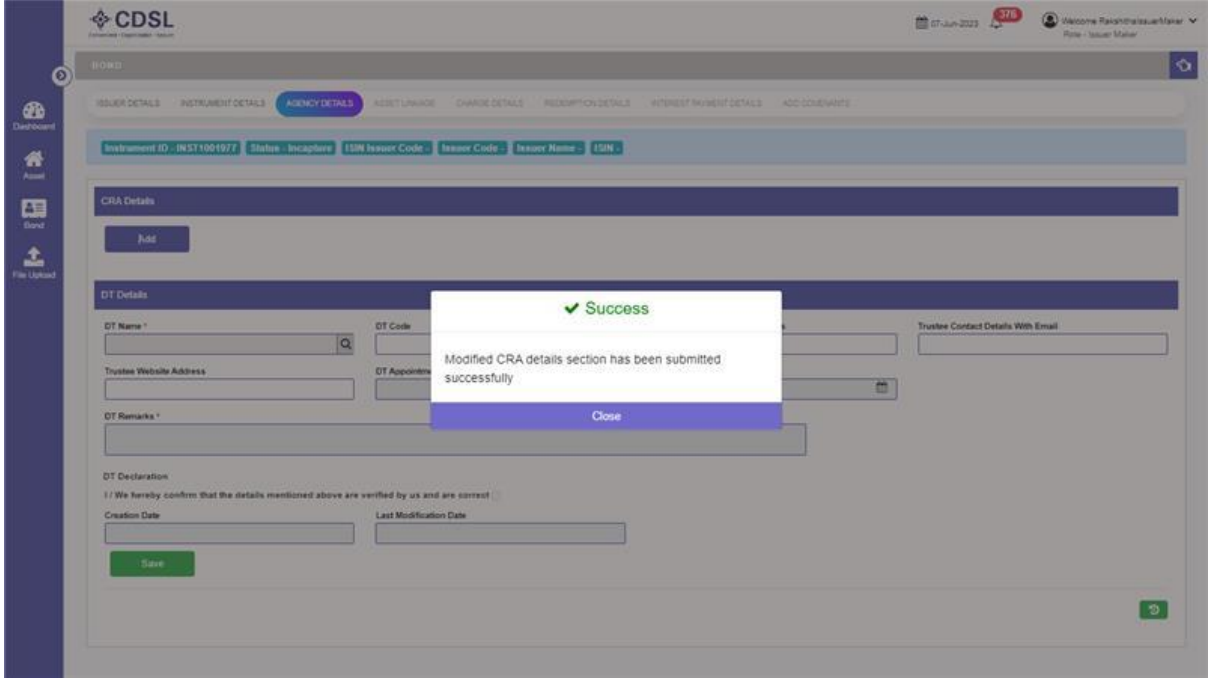

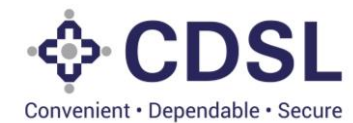

• User to move to below page of Agency details for DT details.

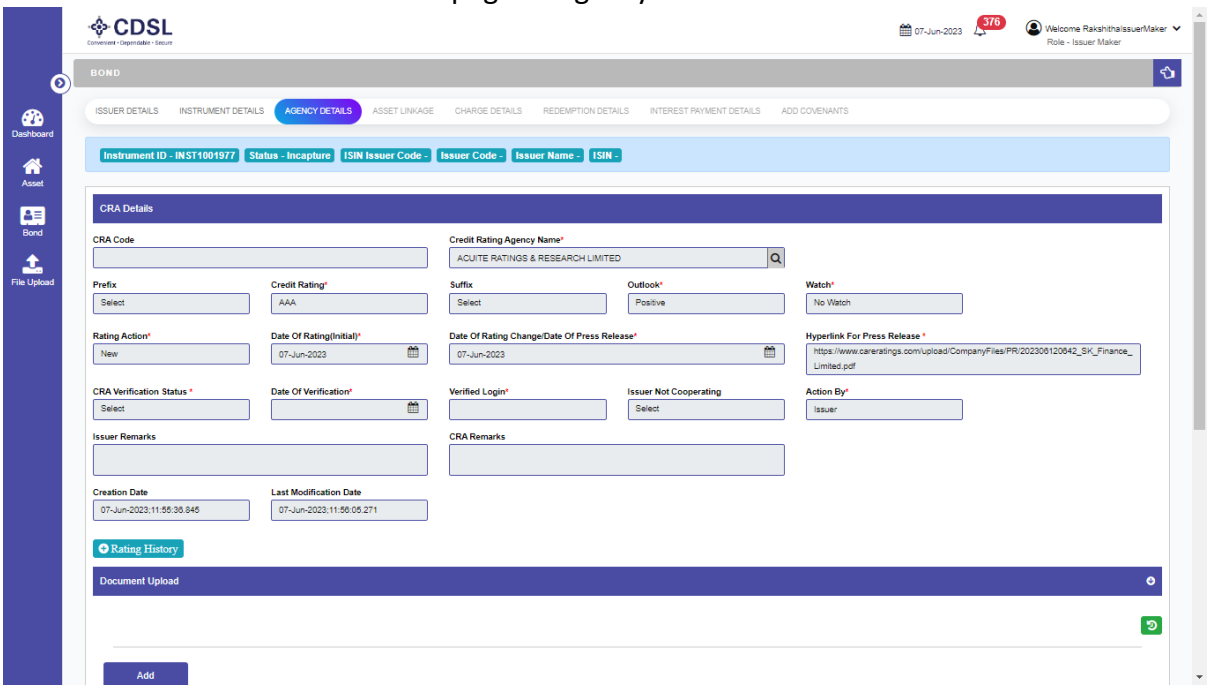

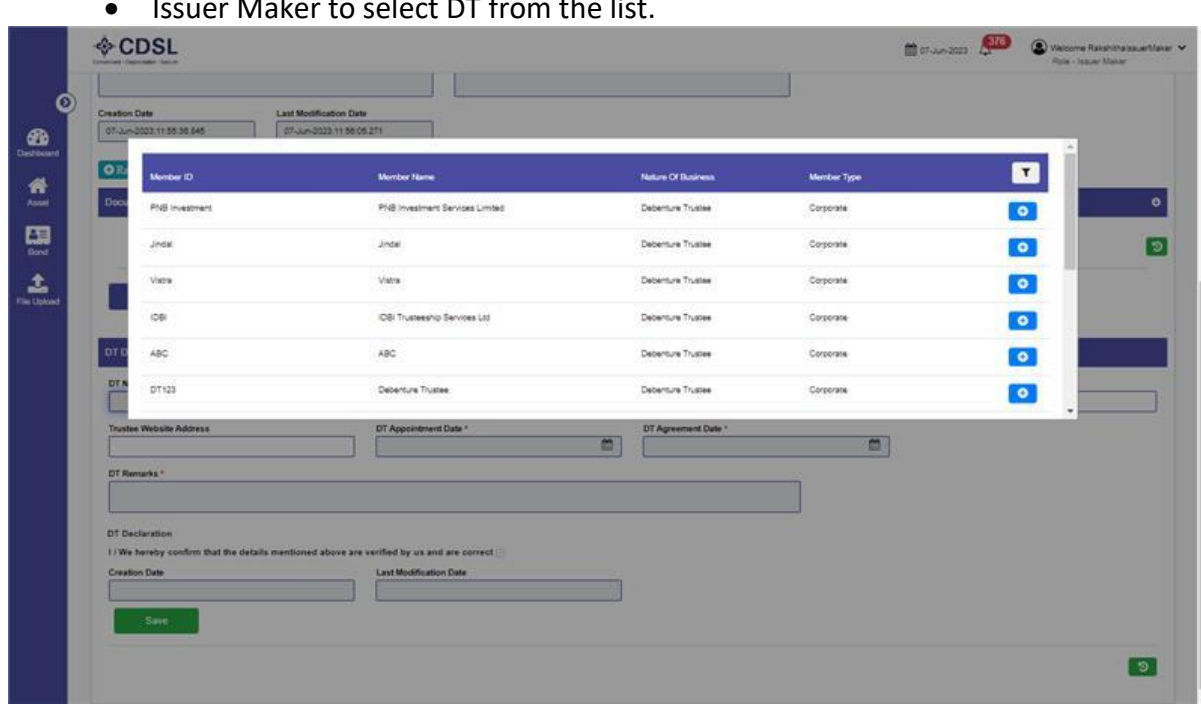

• Issuer Maker to select DT from the list.

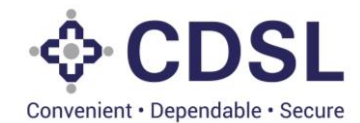

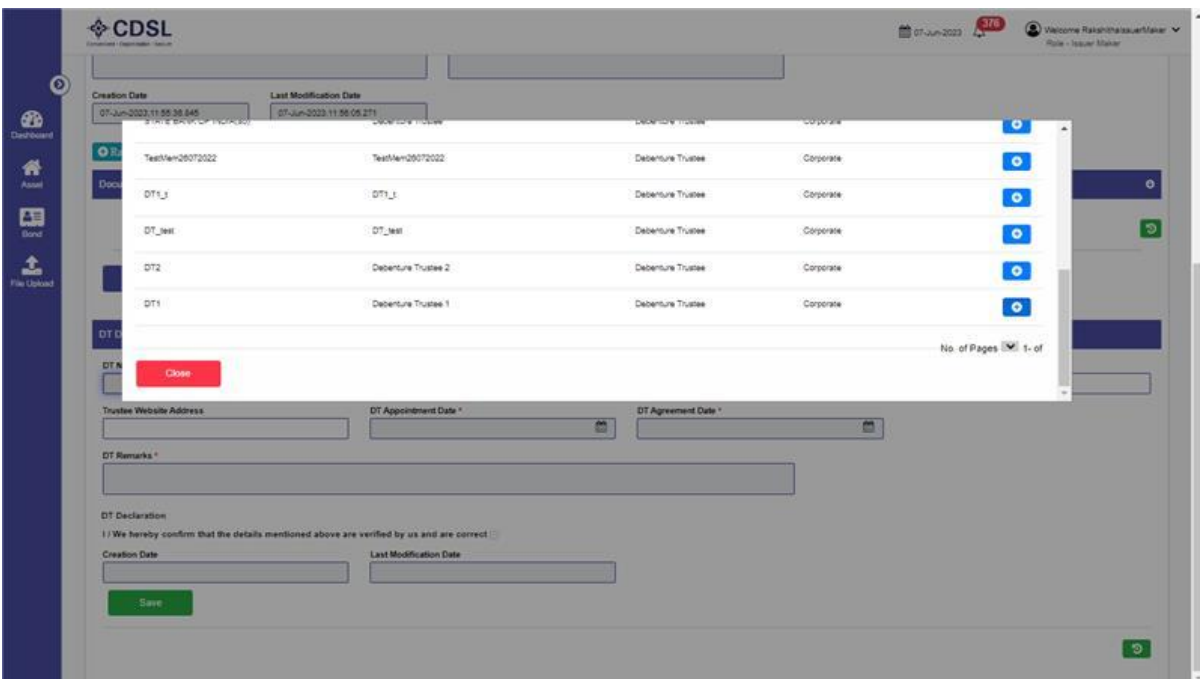

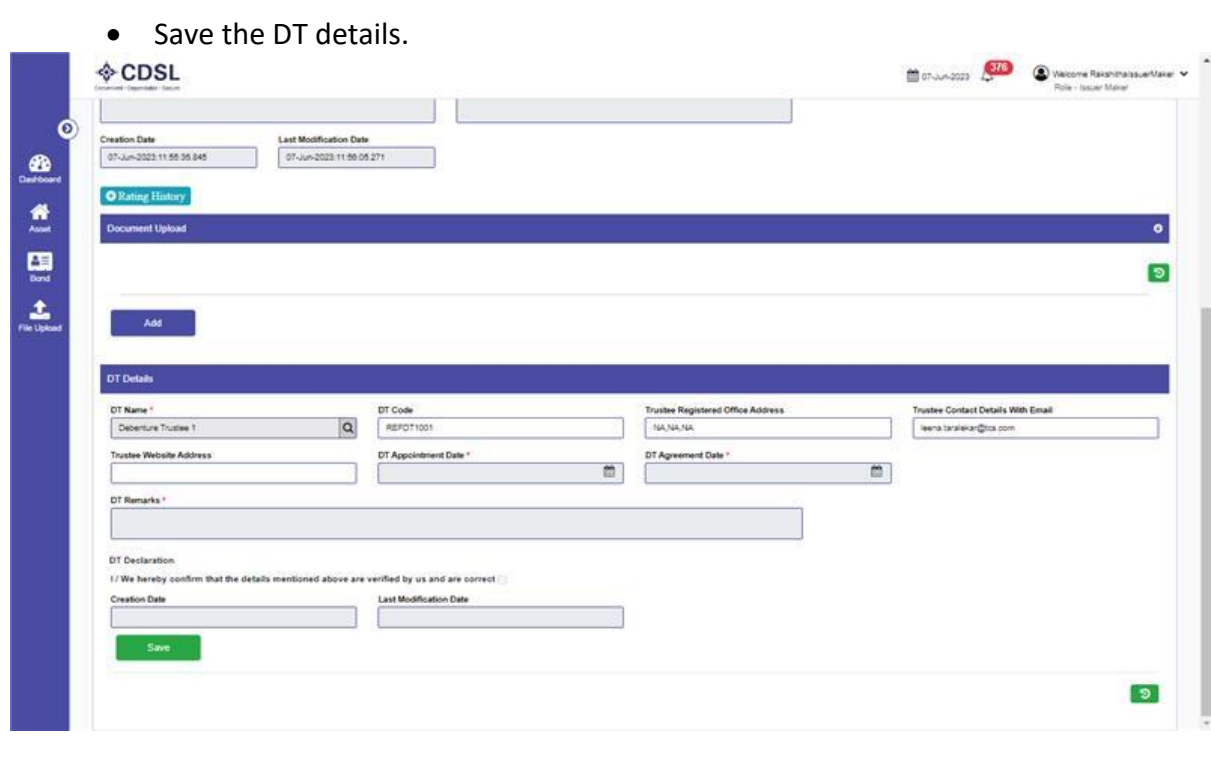

• DT details saved successfully.

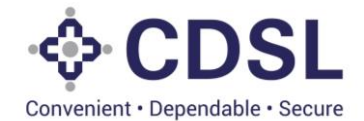

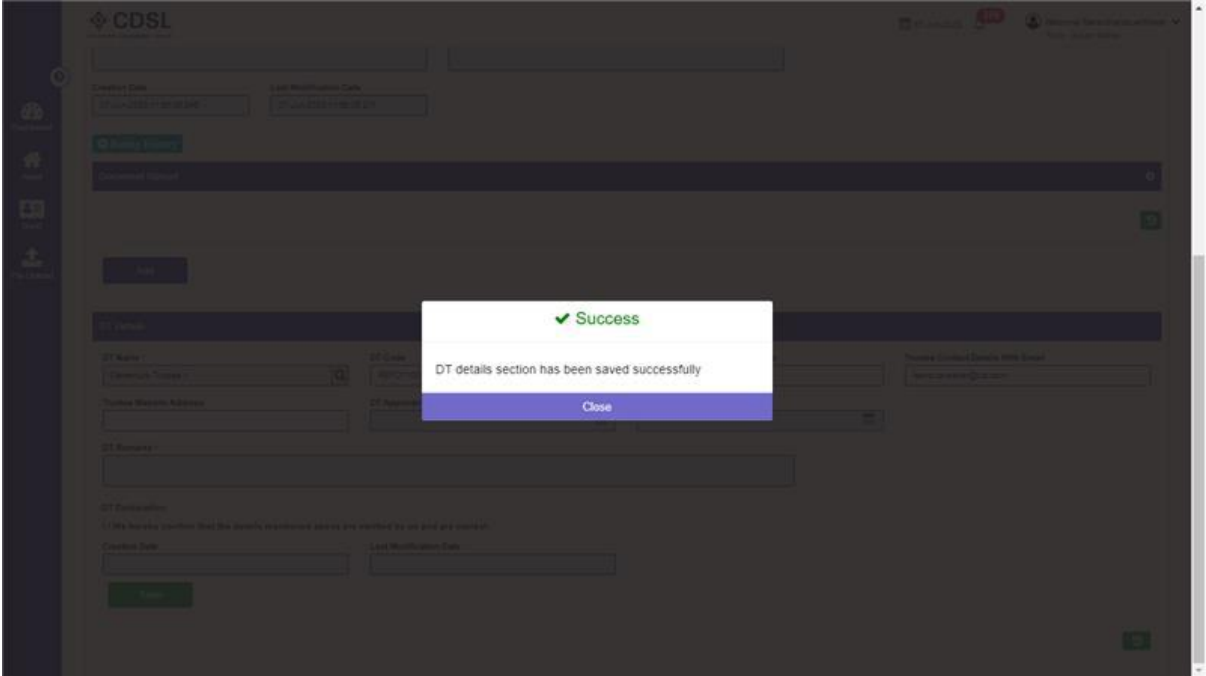

• Issuer maker to submit the DT details.

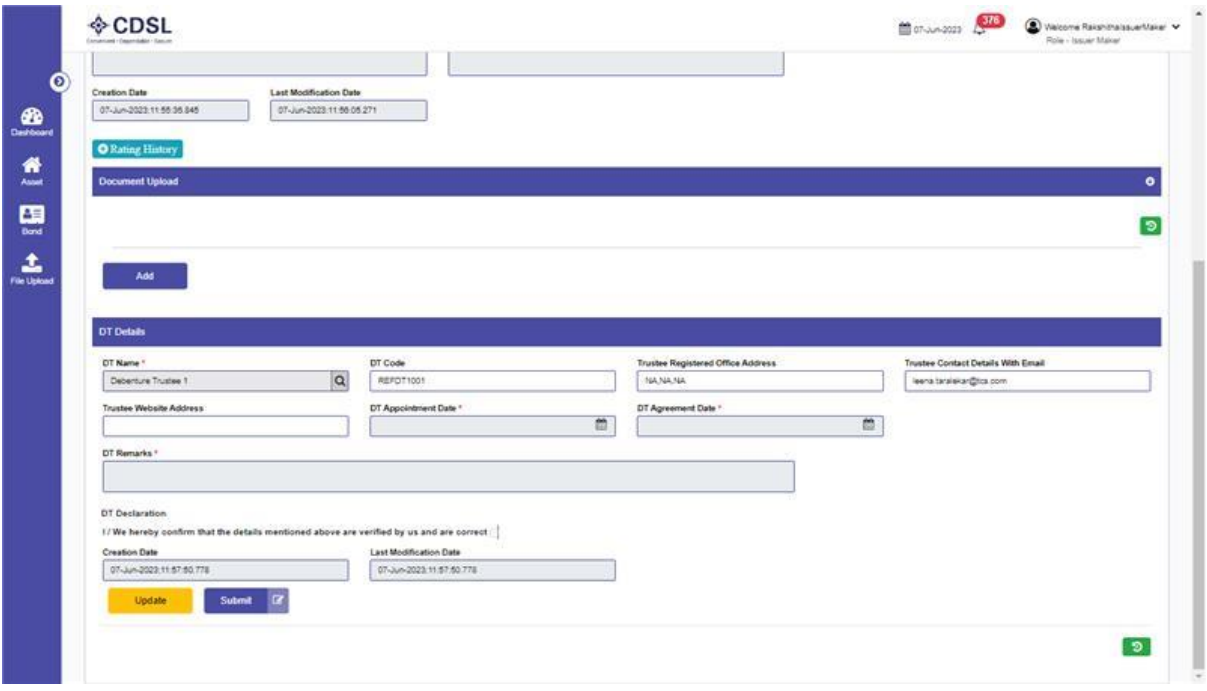

• DT details submitted successfully.

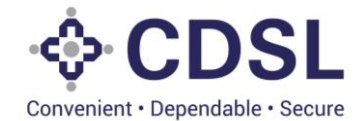

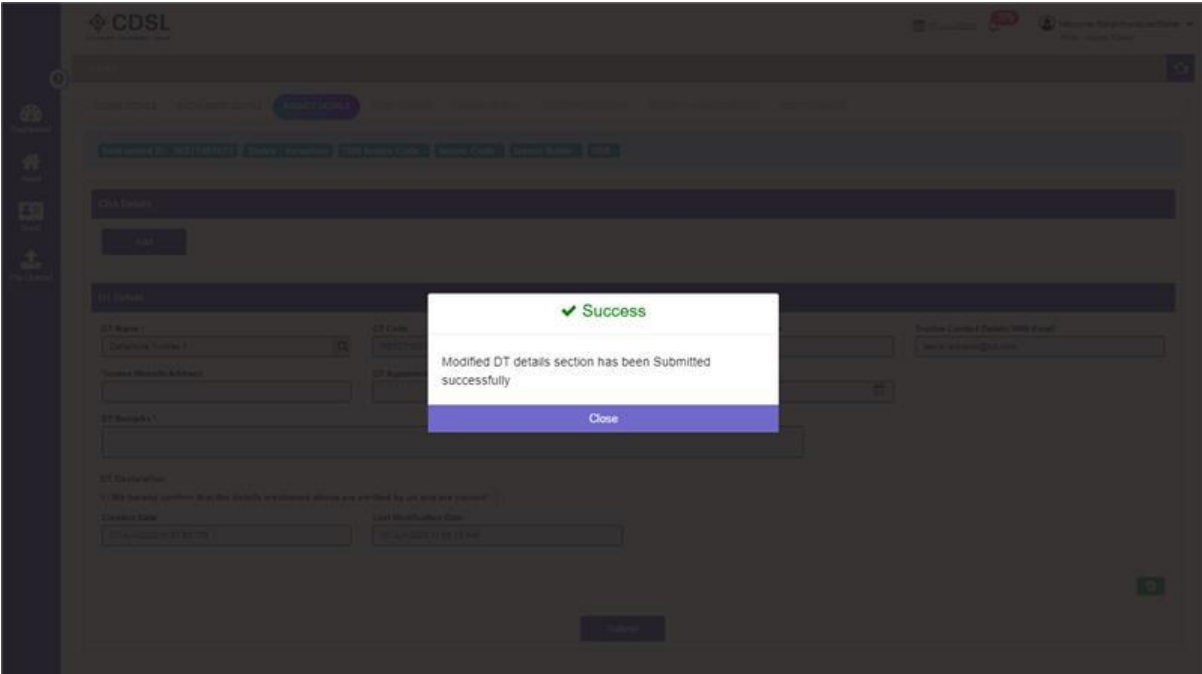

• Agency details page to be submitted.

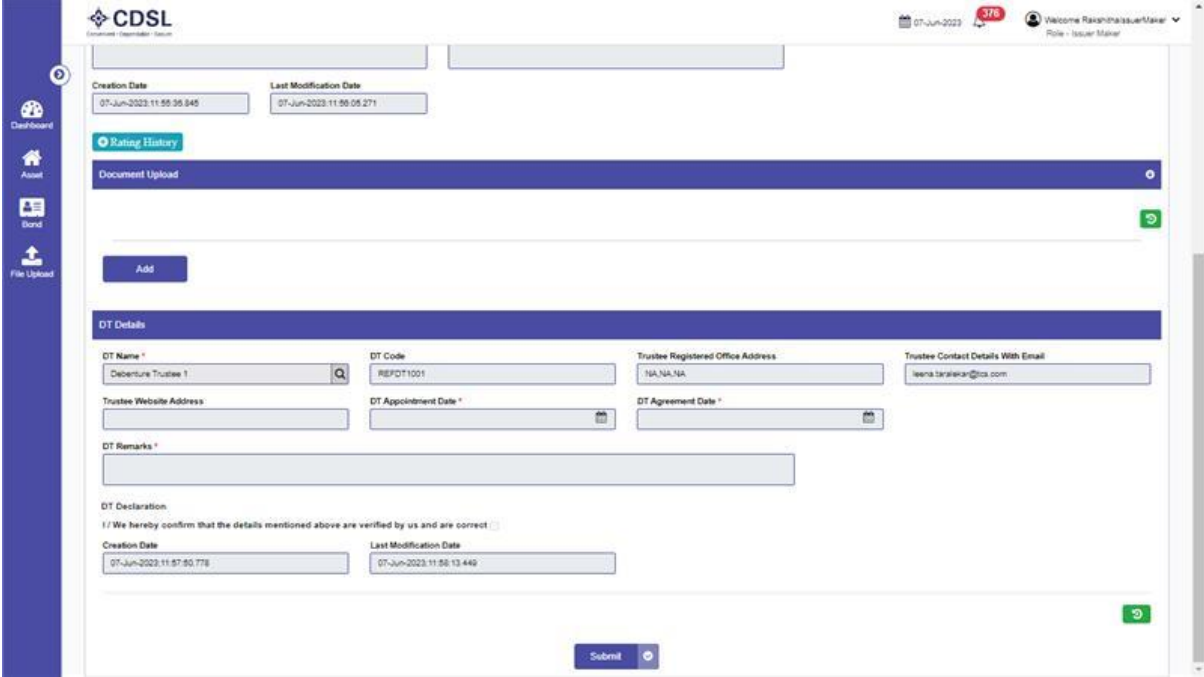

• Agency details submitted successfully.

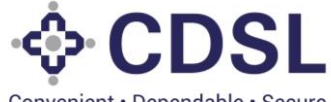

Convenient · Dependable · Secure

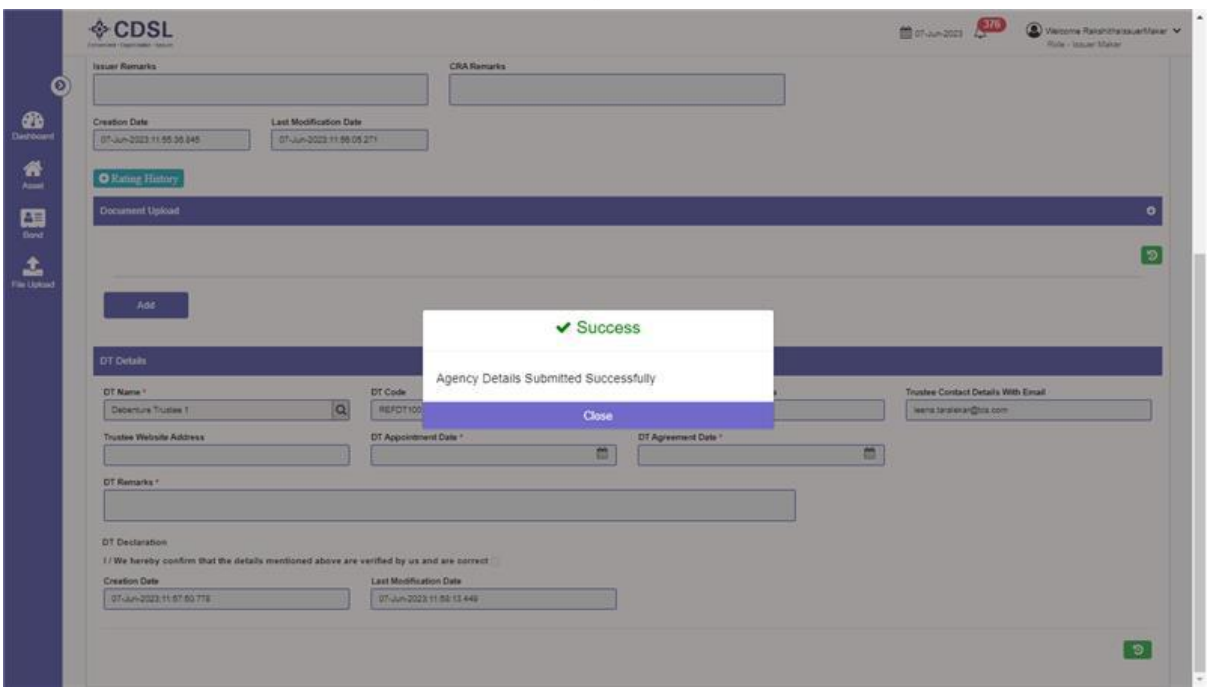

• Issuer maker will move the next page Asset Linkage

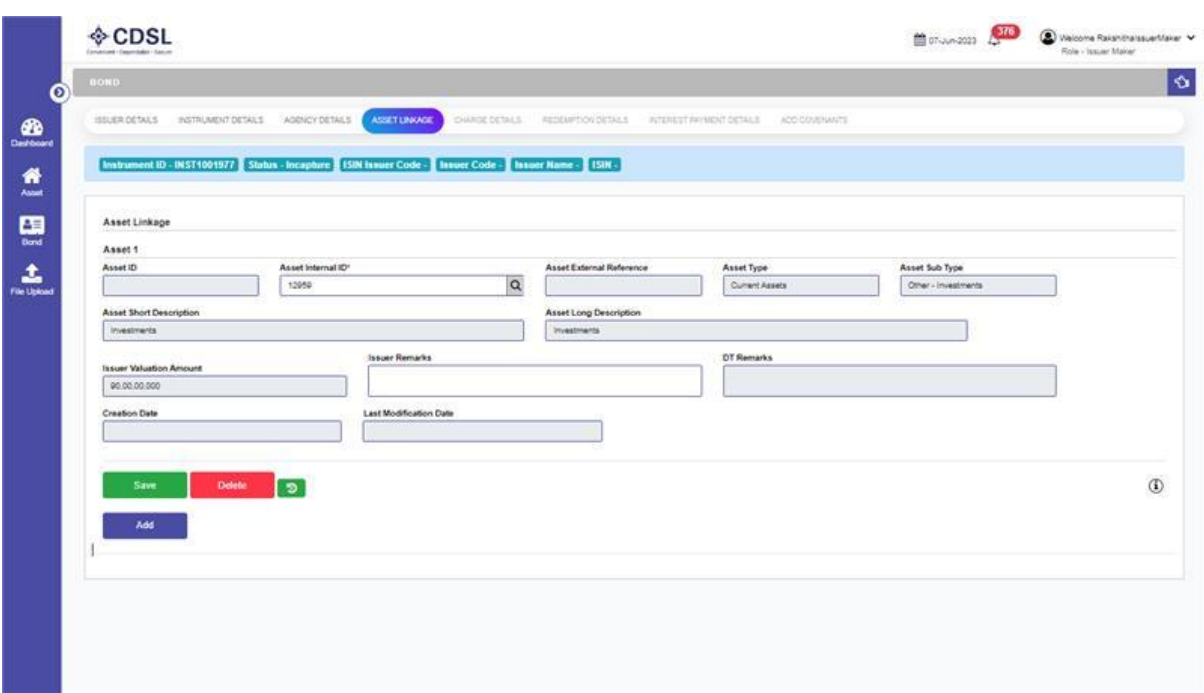

• Click on Asset Internal ID and select the Assets. System provides the option to link multiple assets to bonds. Issuer maker can click on add option.

CDSL Convenient · Dependable · Secure

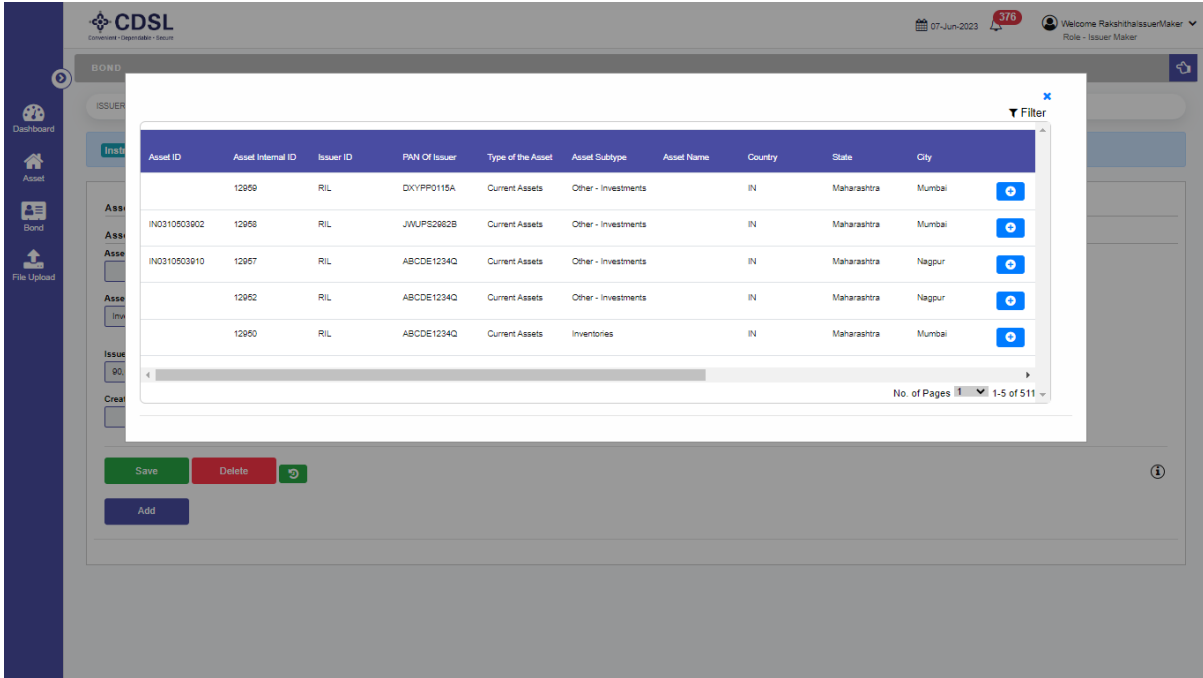

- Upon selecting the asset, system auto populates Asset Internal ID, Available Asset Value and Asset External Reference.
- User will save the Asset linkage.

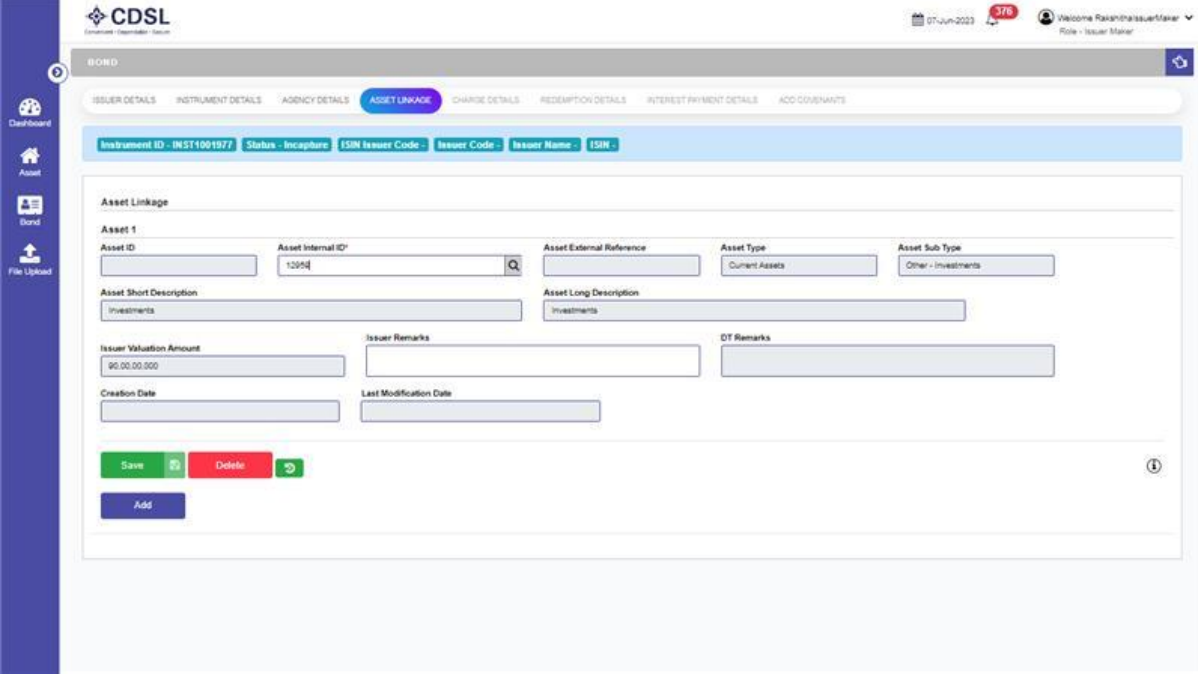

• Asset has been linked & saved successfully.

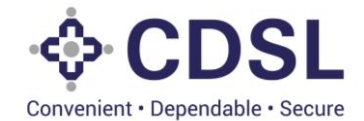

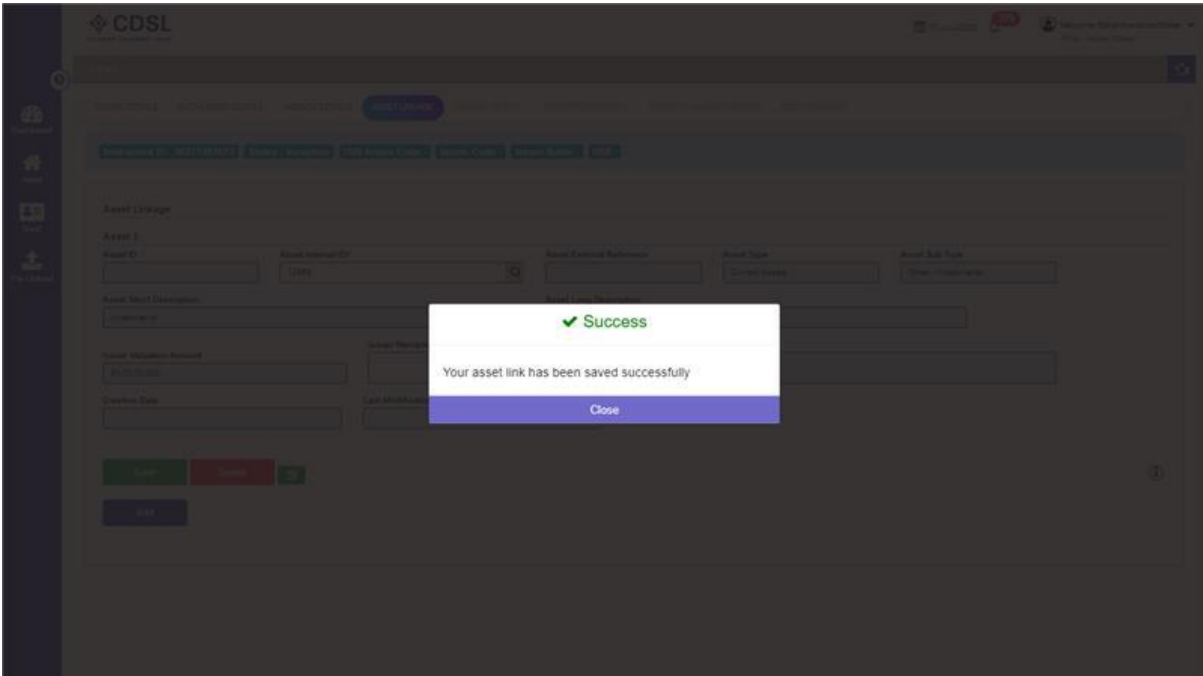

• Asset linkage to be submitted.

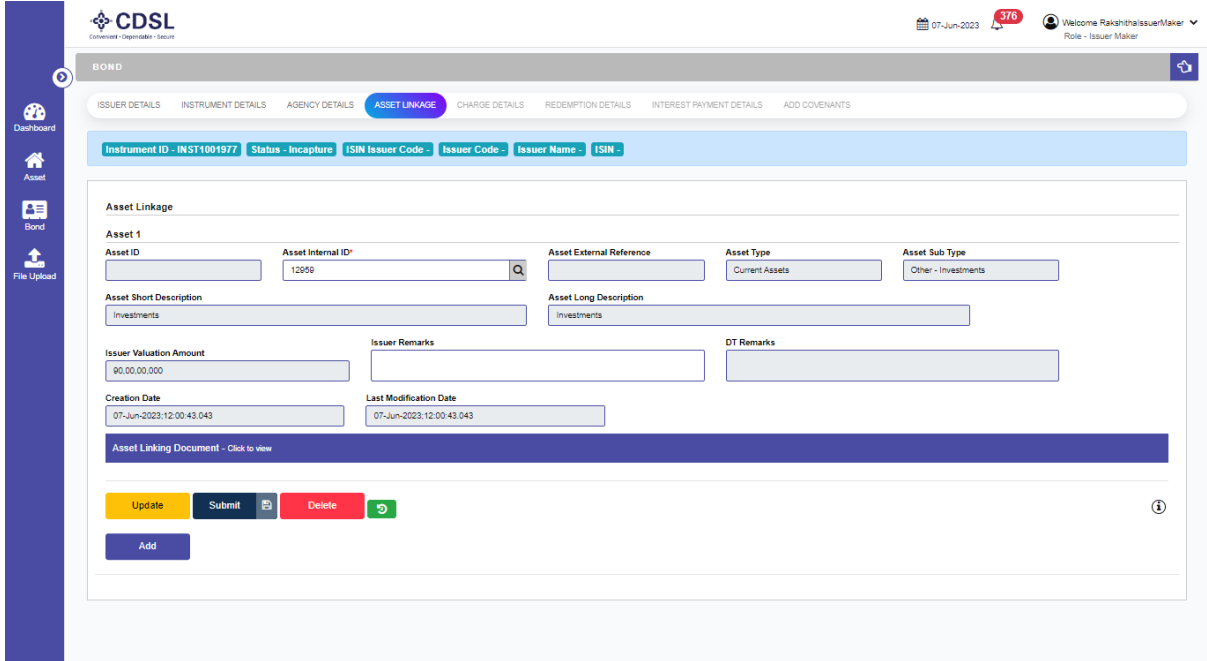

• Asset linked & submitted successfully.

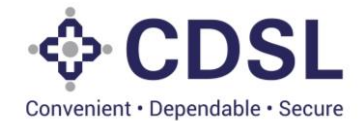

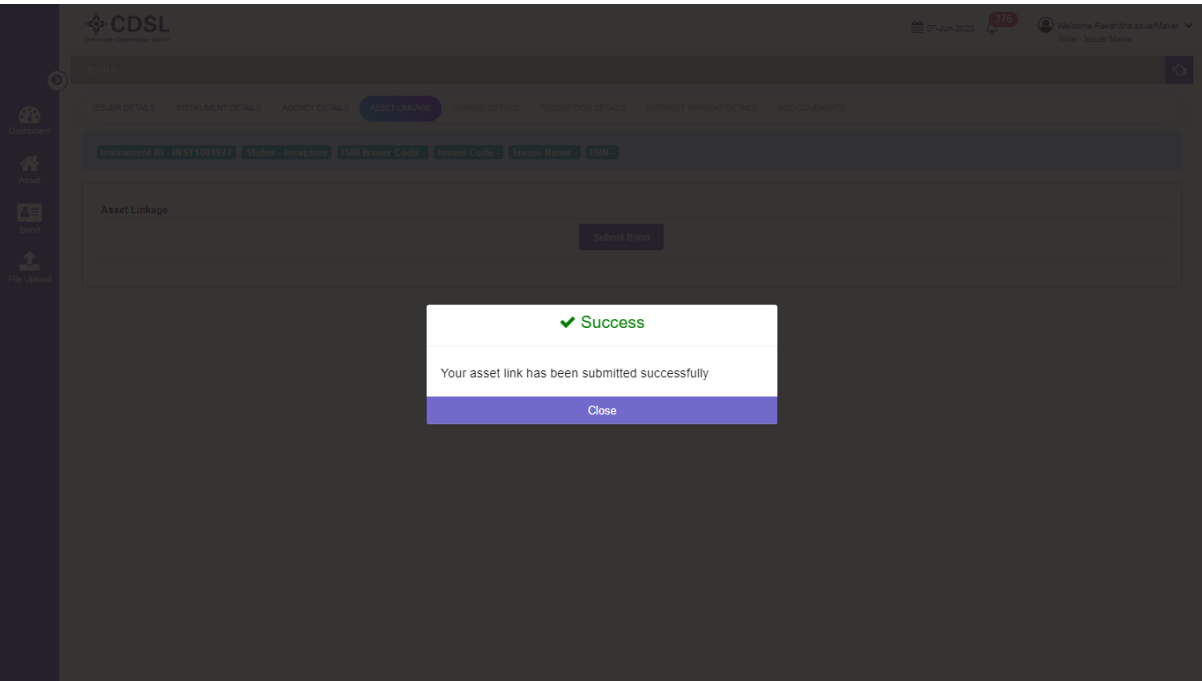

• After asset linkage Issuer maker will be able to see submit bond option.

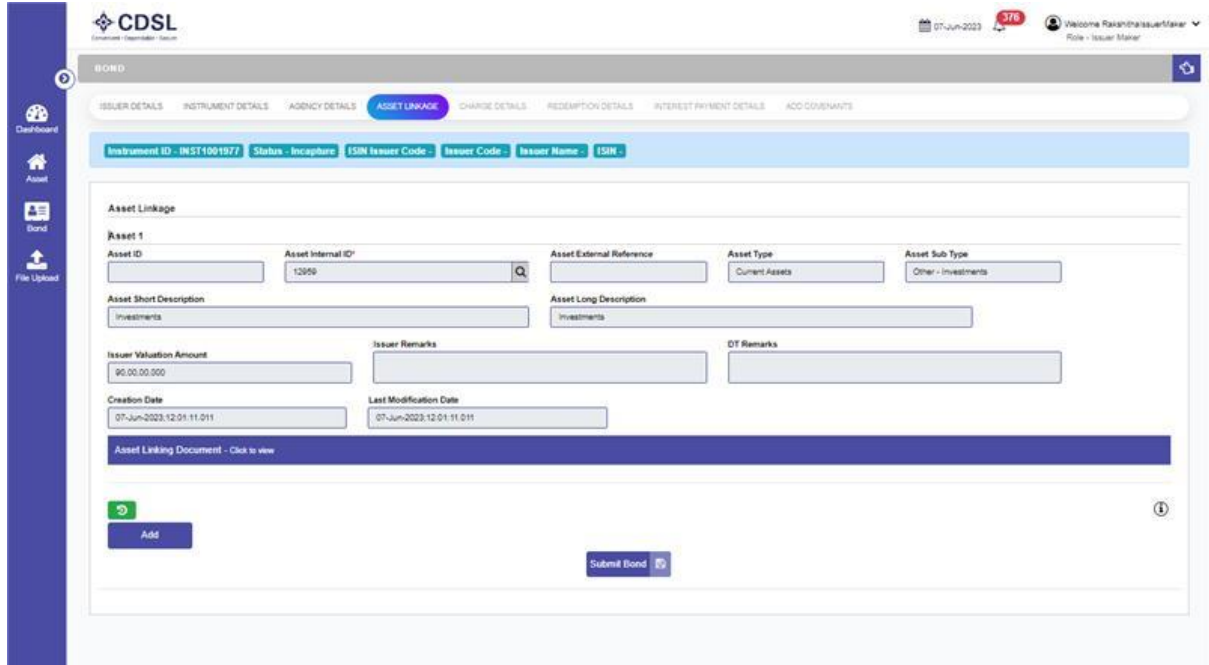

• Bond submitted successfully.

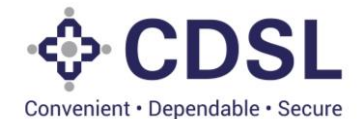

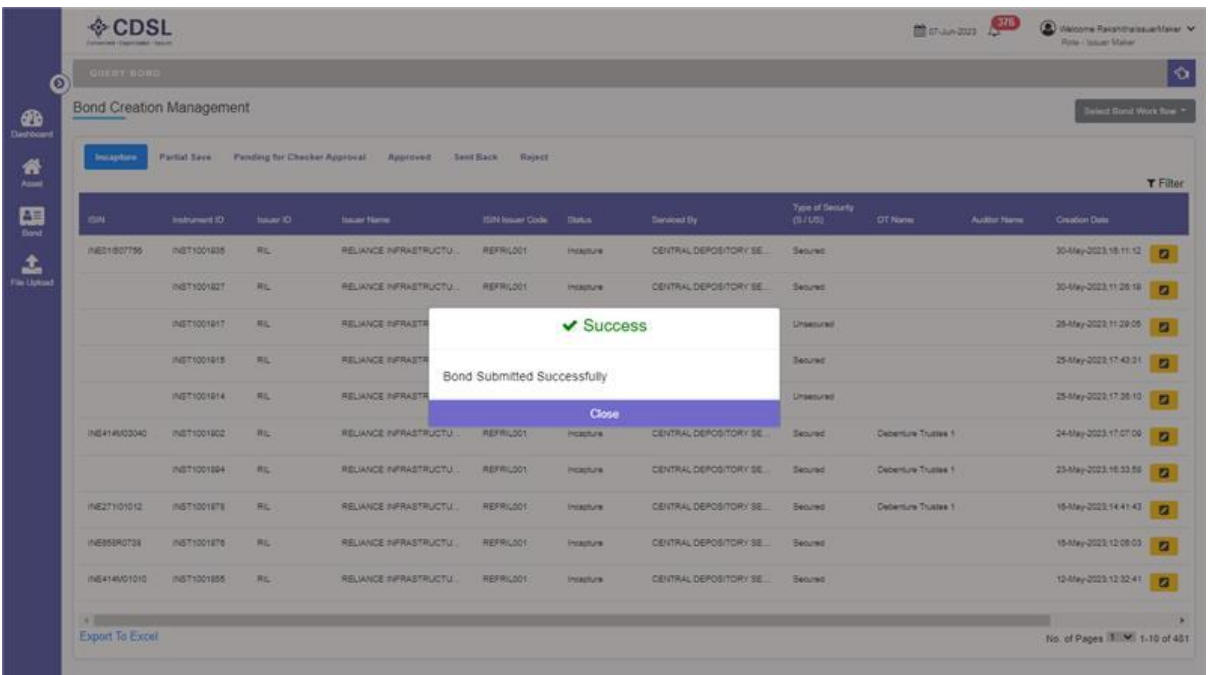

- Issuer Maker can modify bond instrument details only when the status of the bond instrument is 'In Capture' tab or before submitting to Issuer Checker approval.
- Post submitting the bond this will move to Issuer Checker for their verification and approval.

## **3 Issuer Checker – Process Steps**

• Issuer Checker logs in to the system.

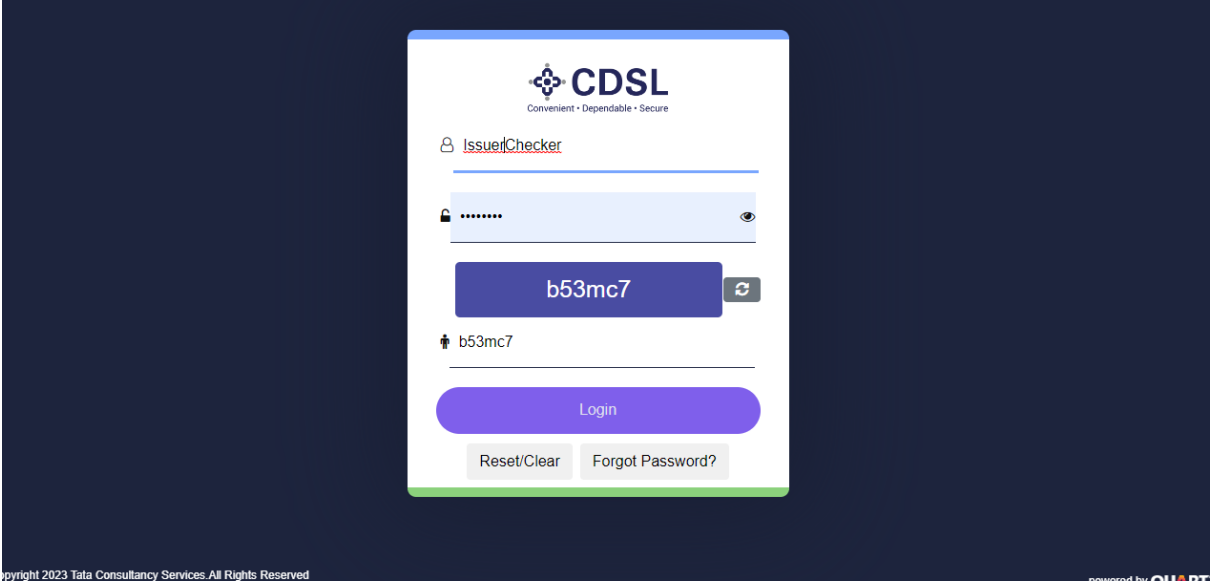

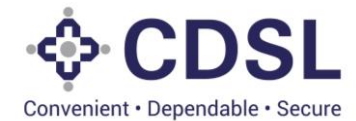

#### • Issuer checker will go to option Query Bond

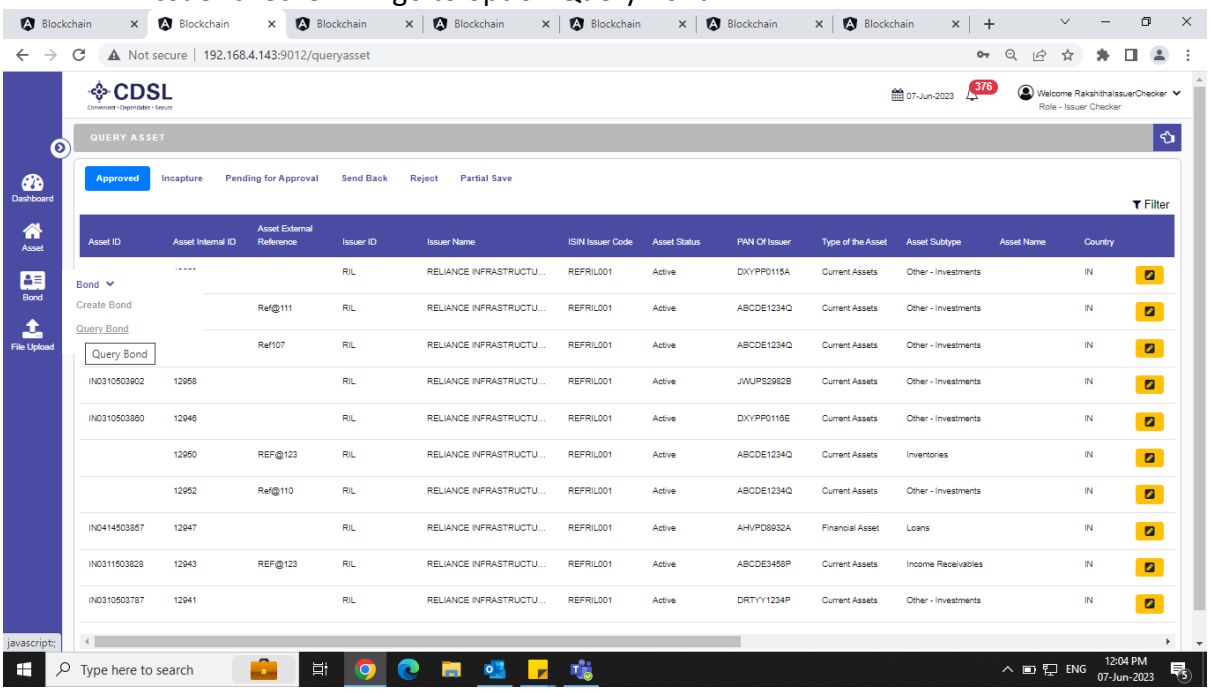

• Issuer will click on query bond button.

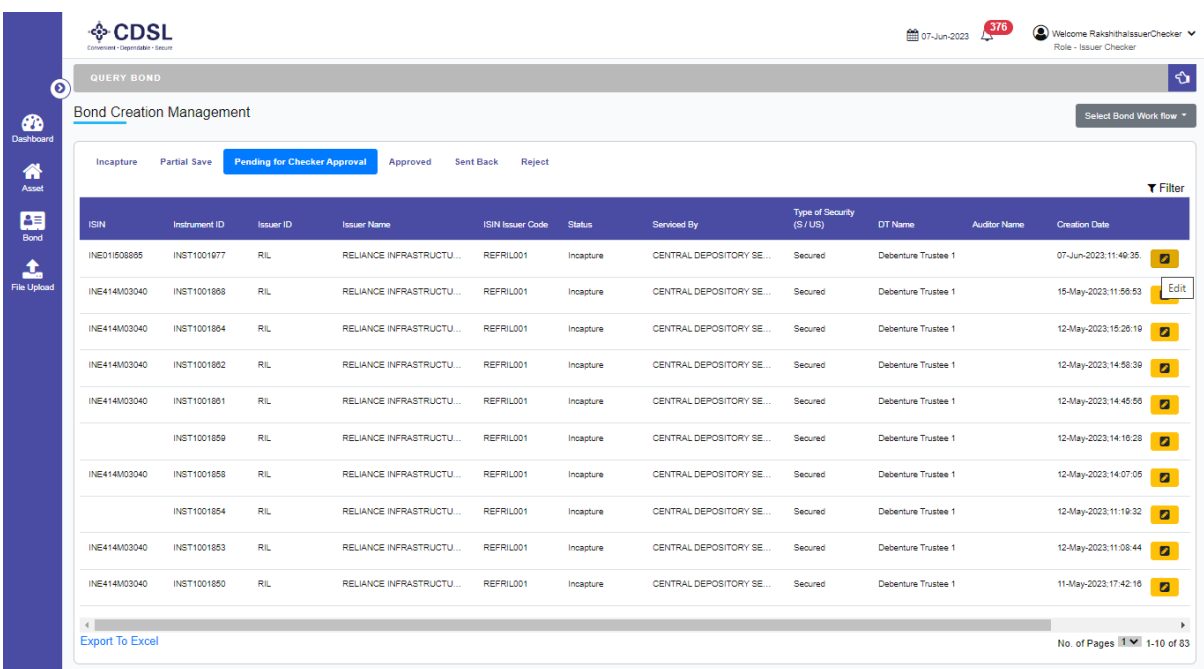

• Issuer will search the created bond in Pending for Checker Approval tab.

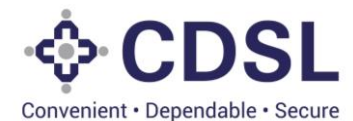

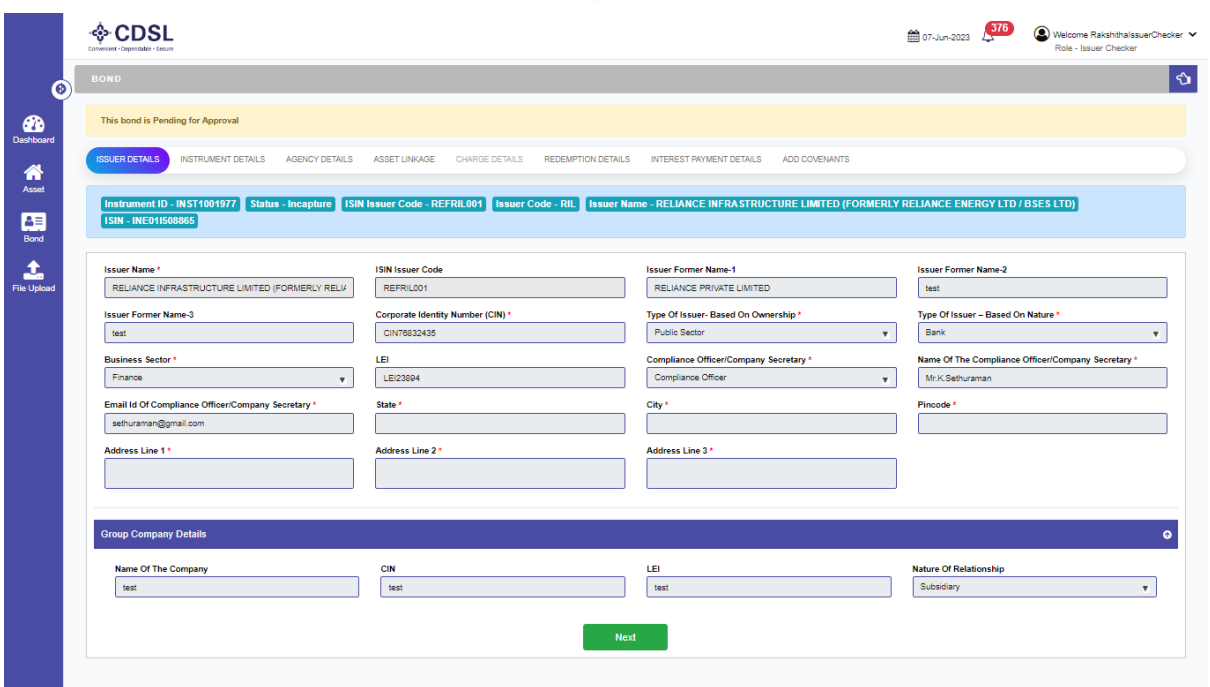

- Upon verification, the Issuer Checker can approve, reject, or send back the maker request.
- If the Issuer Checker approves the request, then the System creates the bond instrument successfully and notifies DT and CRA.
- If the Issuer Checker sends back the request, the Issuer Maker has to modify the details and resubmit.
- If the Issuer Checker rejects the request, then the bond is rejected.
- Issuer check will see the page heading as bond is pending for approval.
- Issuer checker to verify all the tabs till asset linkage.
- Issuer checker will click on first tab Issuer details. This tab is auto populated.
- Issuer maker to move to next tab Instrument Details.

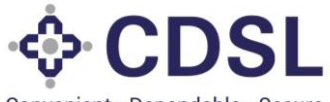

Convenient · Dependable · Secure

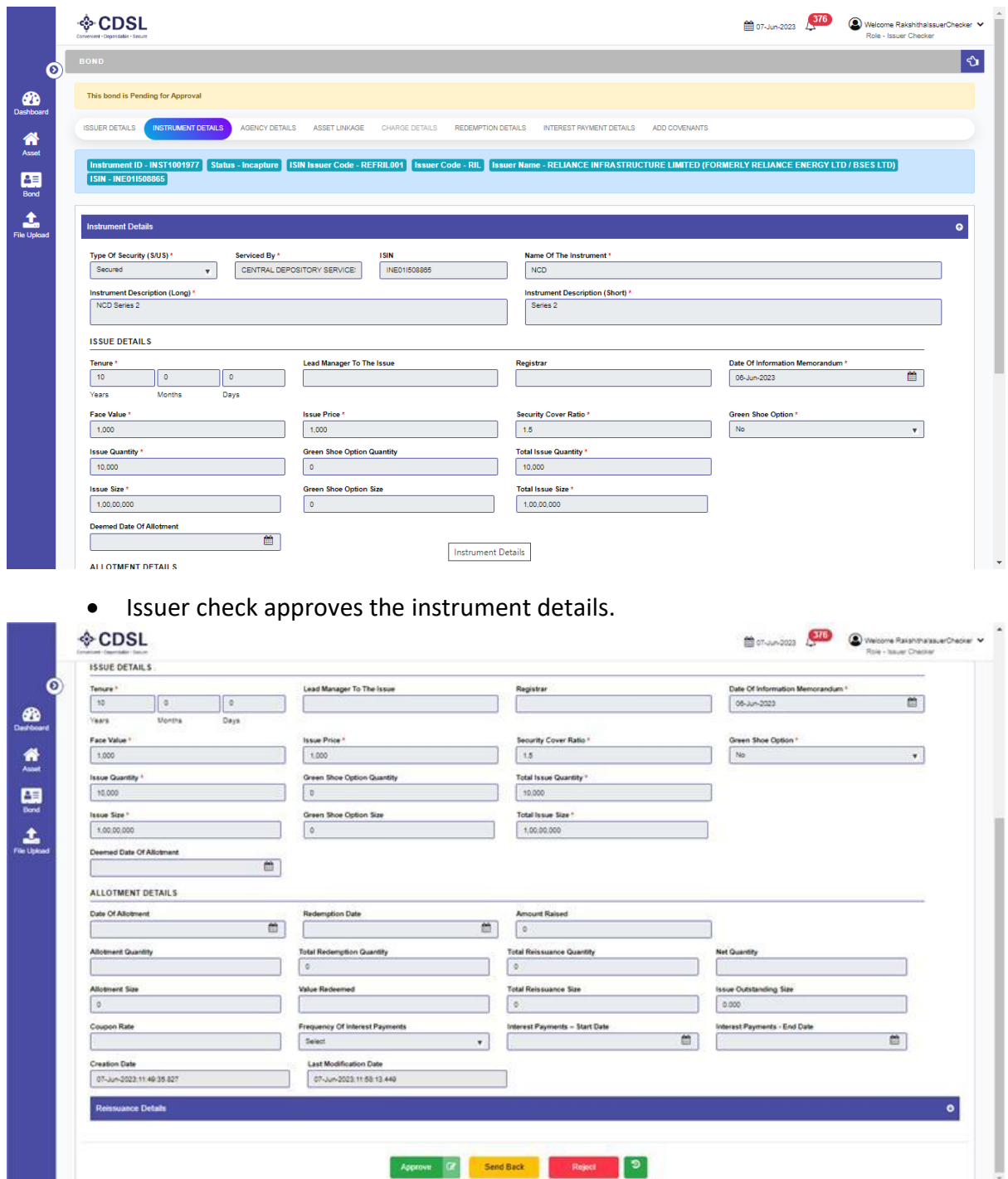

• Instrument details Approved.

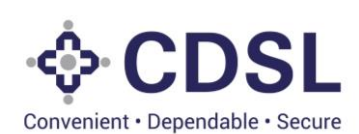

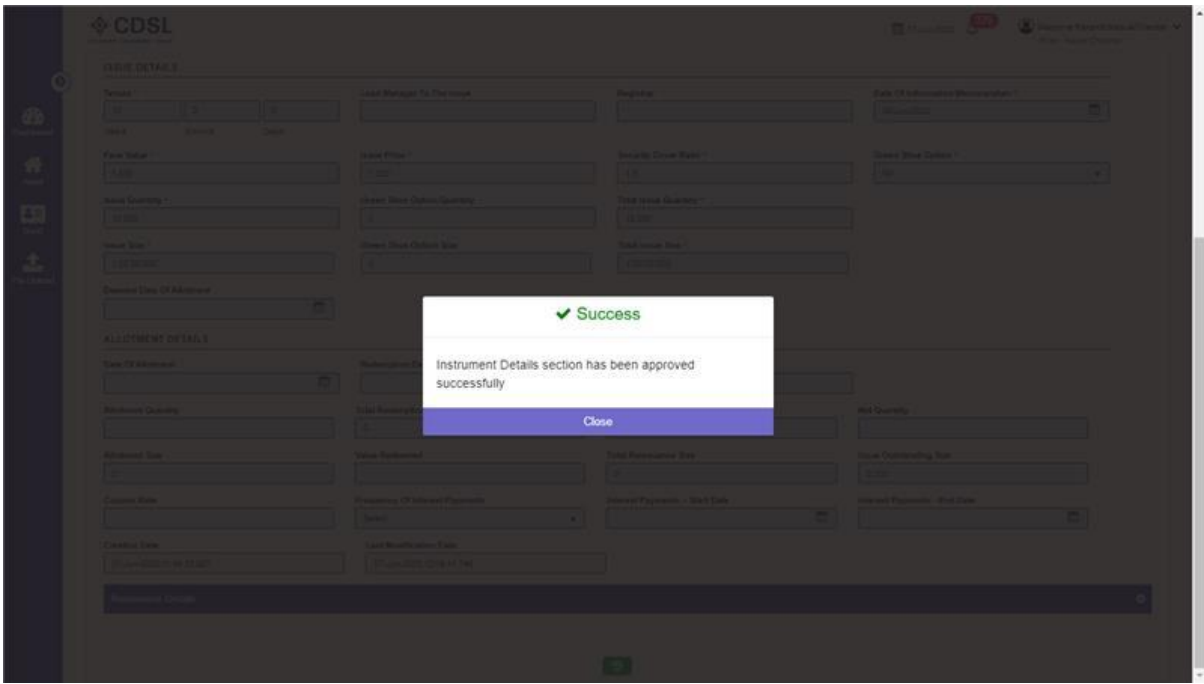

• Agency details -CRA approval.

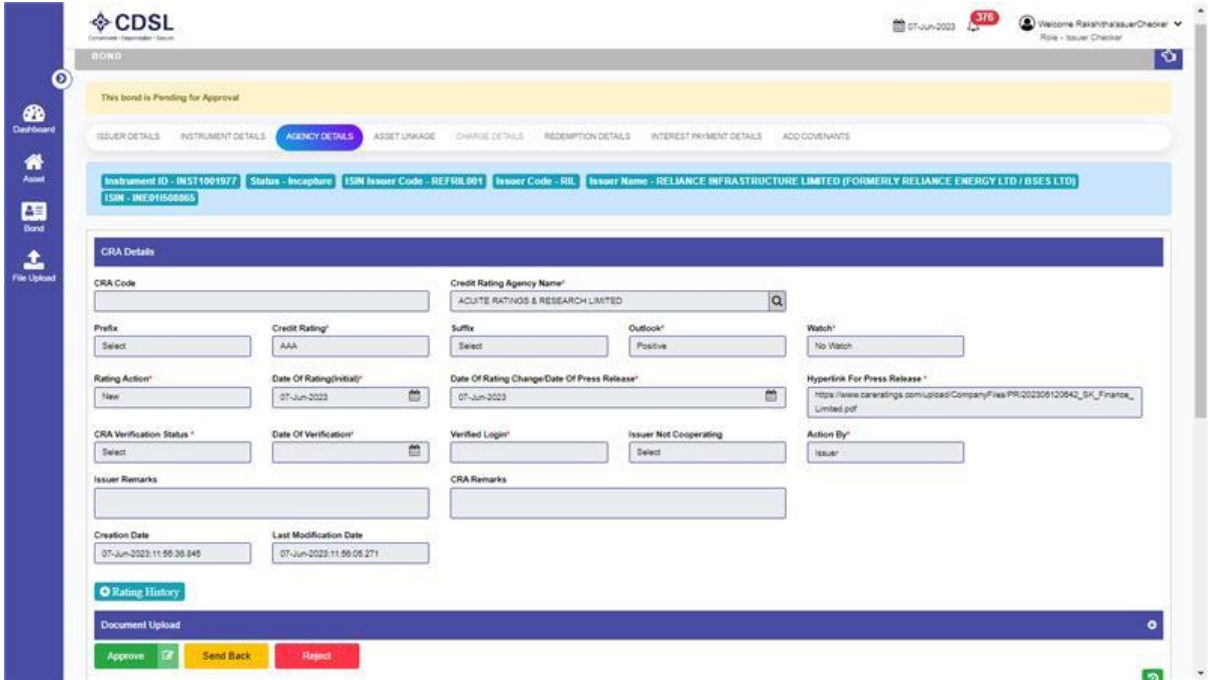

• Agency details-CRA approved.

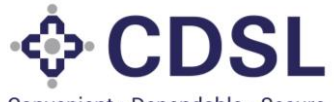

Convenient · Dependable · Secure

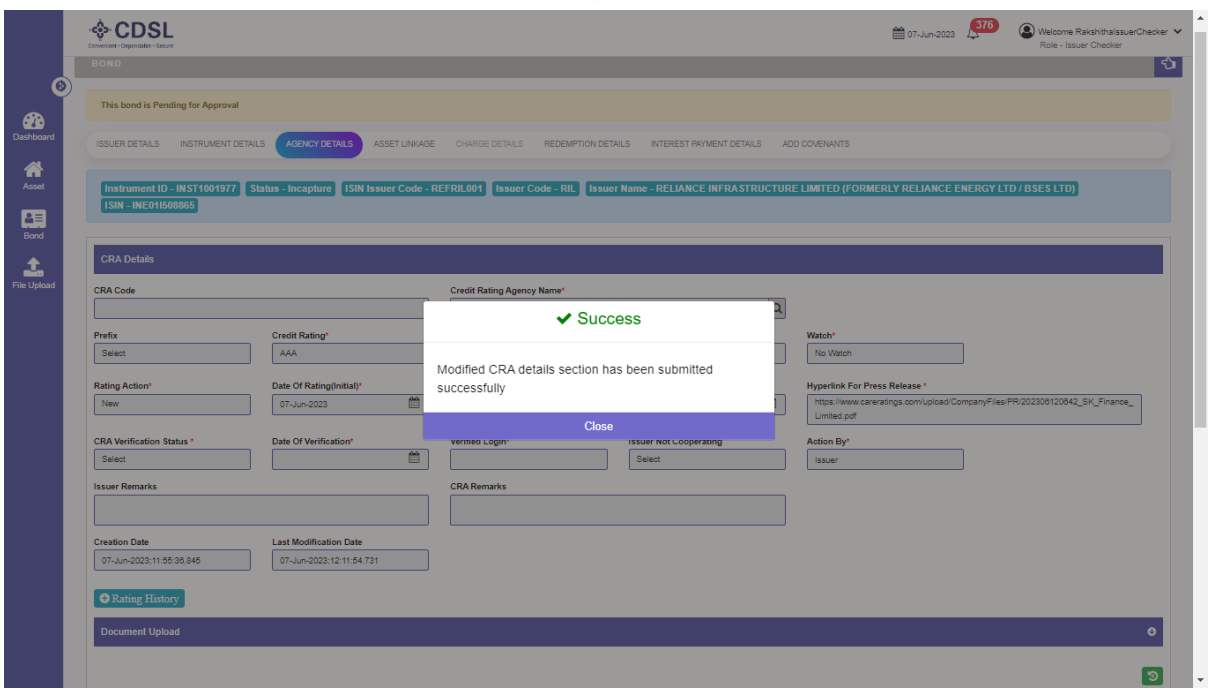

• Agency details -DT approval.

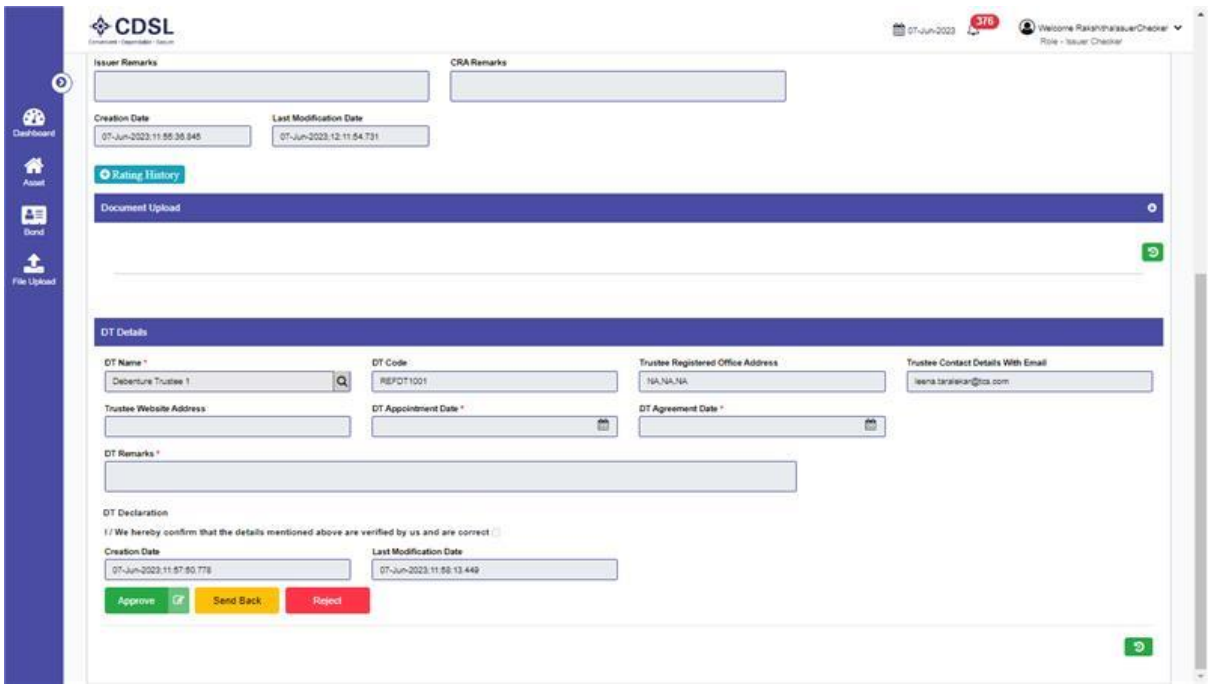

• Agency details -DT approved.

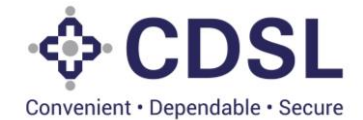

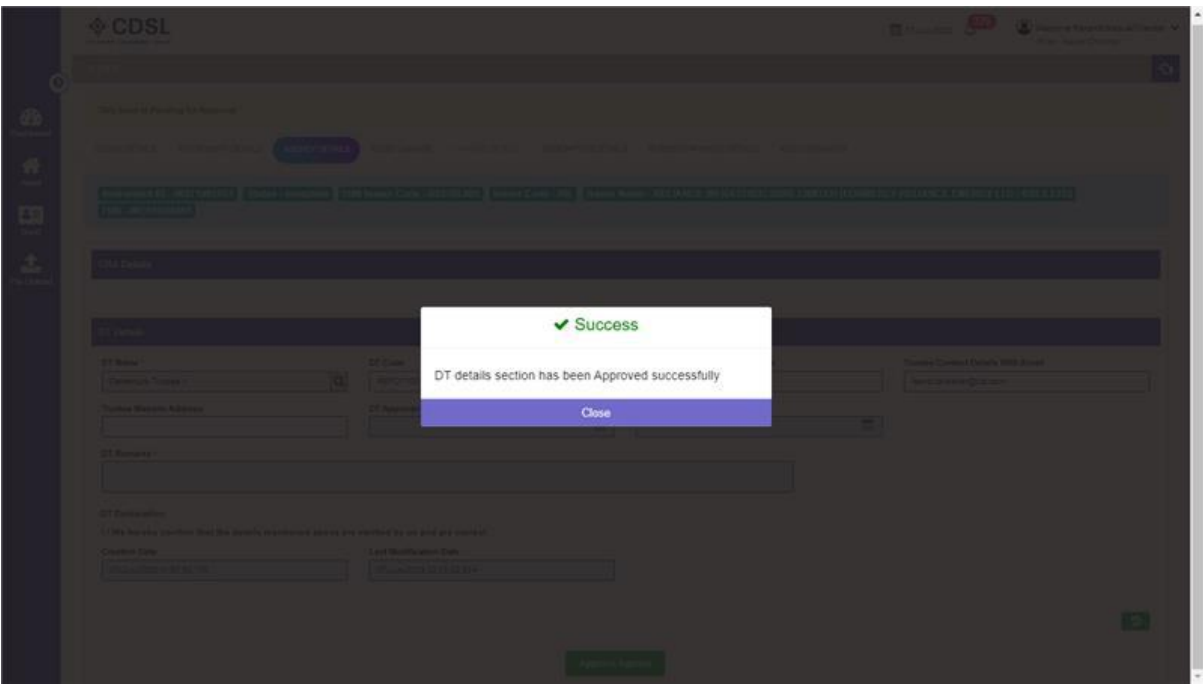

• Agency details - approval.

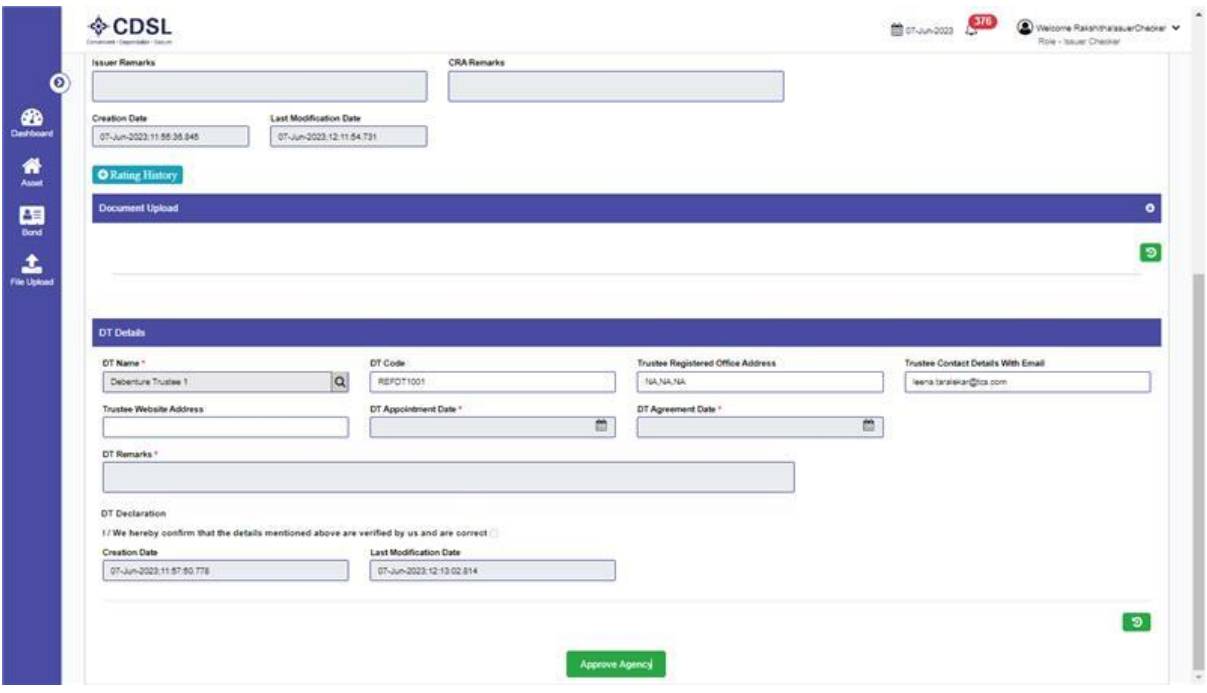

• Agency details - approved.

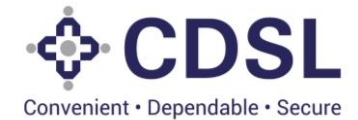

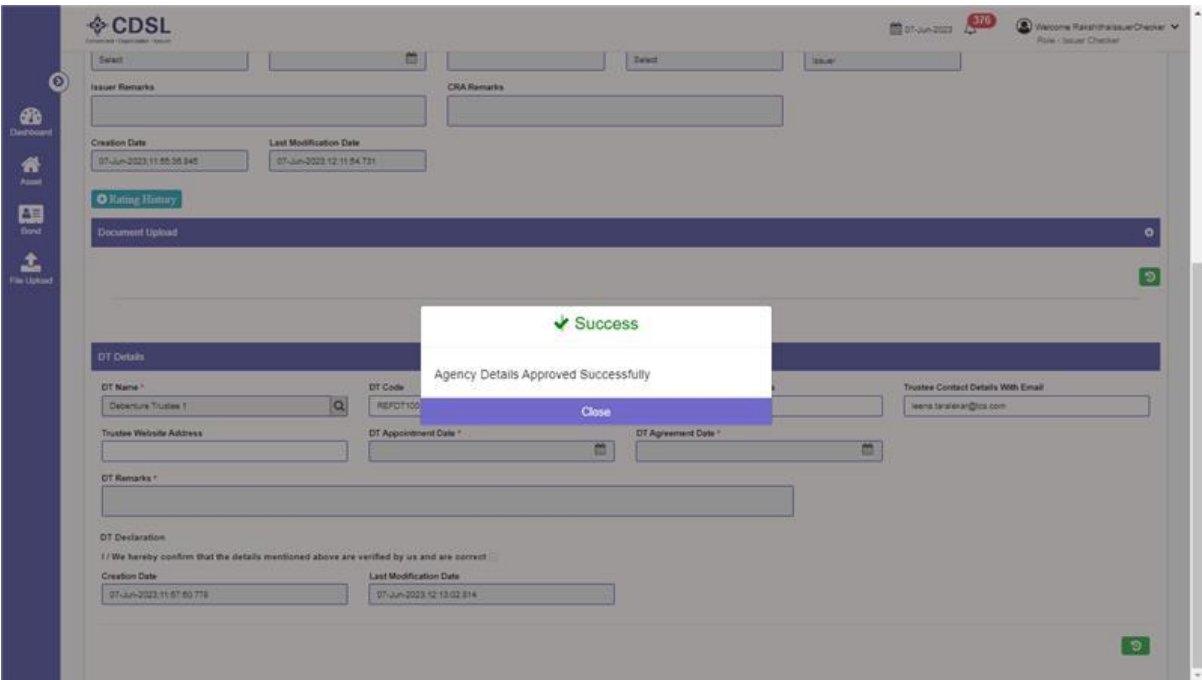

• Asset Linkage -approval

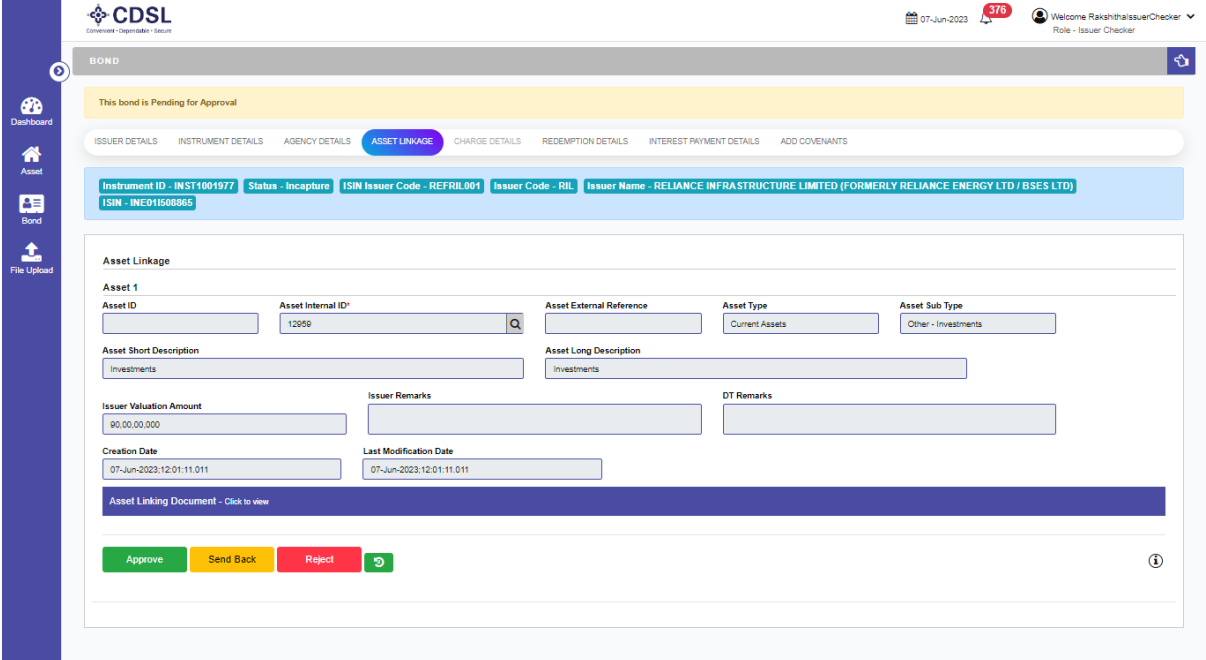

• Asset Linkage -approved

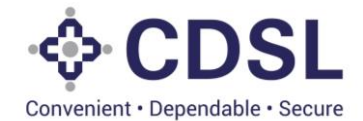

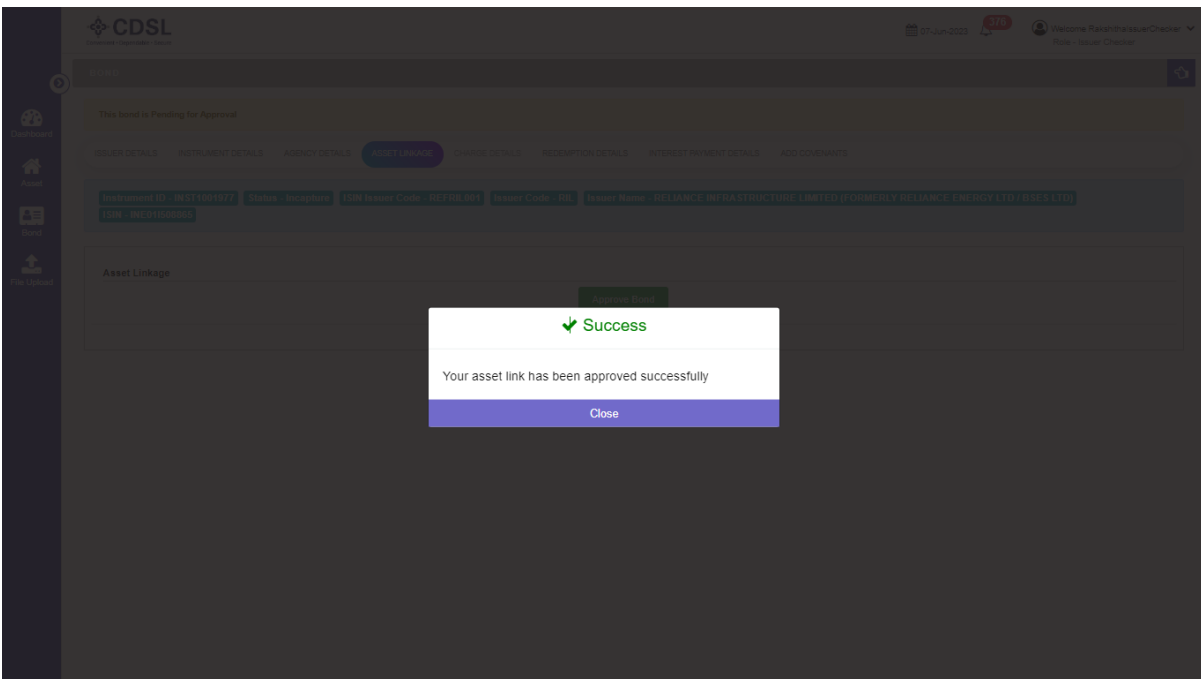

• Approval of bond.

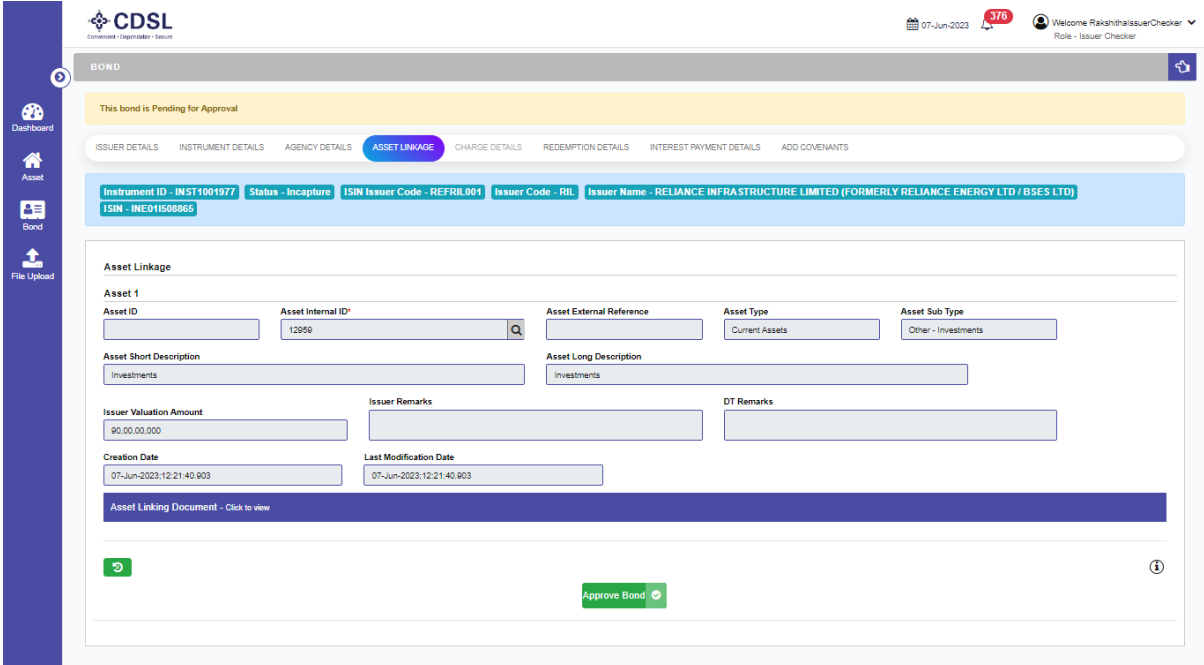

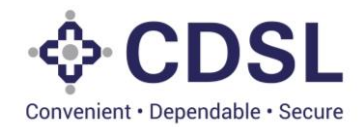

• Bond approved.

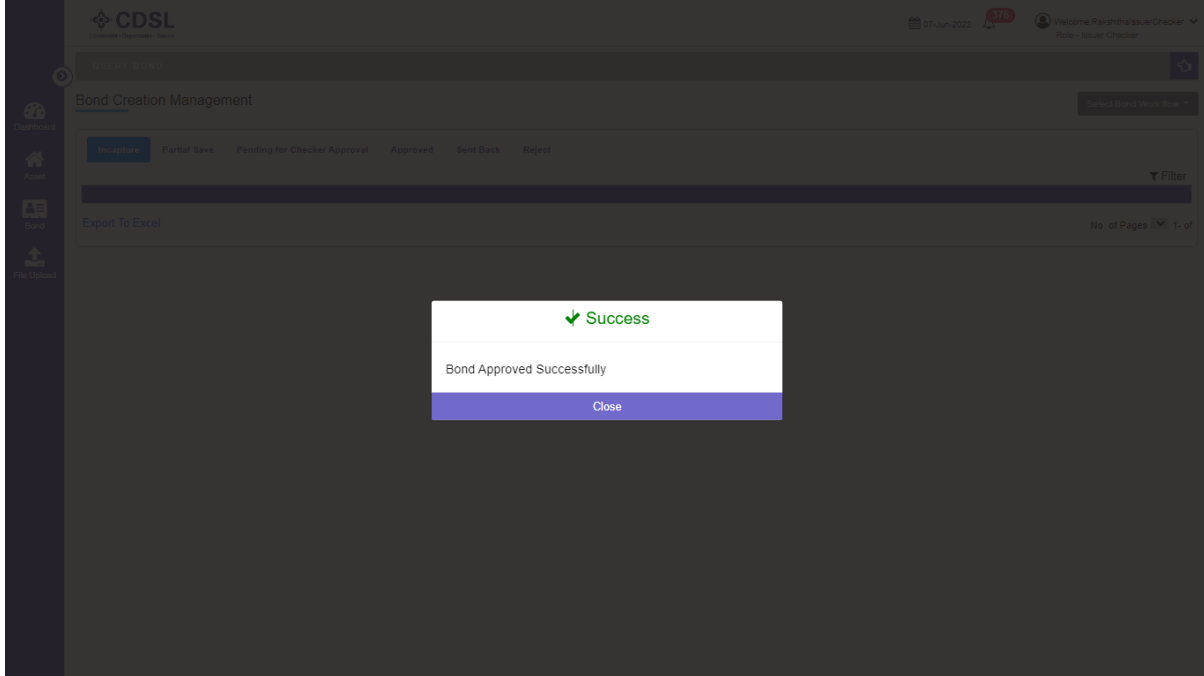

• Once the Issuer checker approves the request, bond will appear in Approved tab.

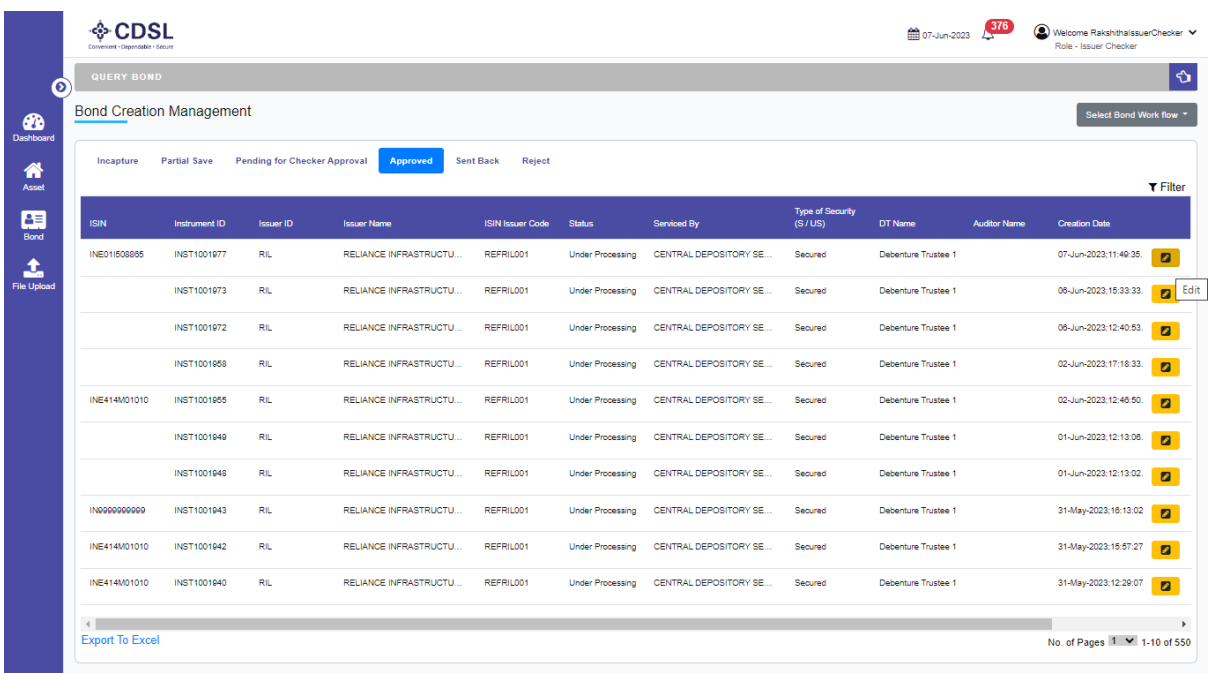

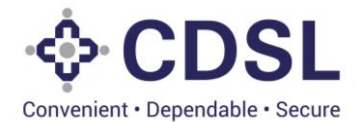

- •Post Issuer checker approval the bond will flow to DT & CRA for their verification and approval.
- •DT and CRA process are mentioned in their separate manual. Please refer the same.

## **4 Bond Allotment and Charge details 5.1 Bond Allotment -Maker**

• Issuer Maker will search for the instrument ID and move to the instrument detail tab.

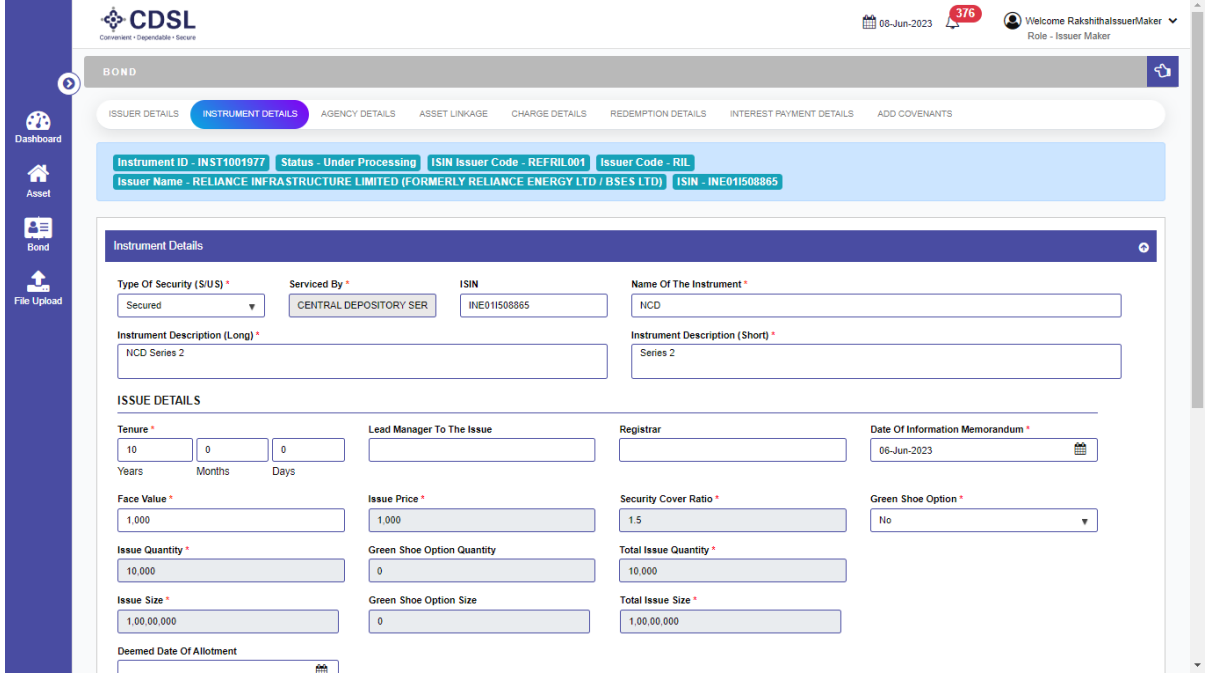

• Issuer maker will update the allotment details.

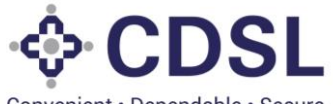

Convenient · Dependable · Secure

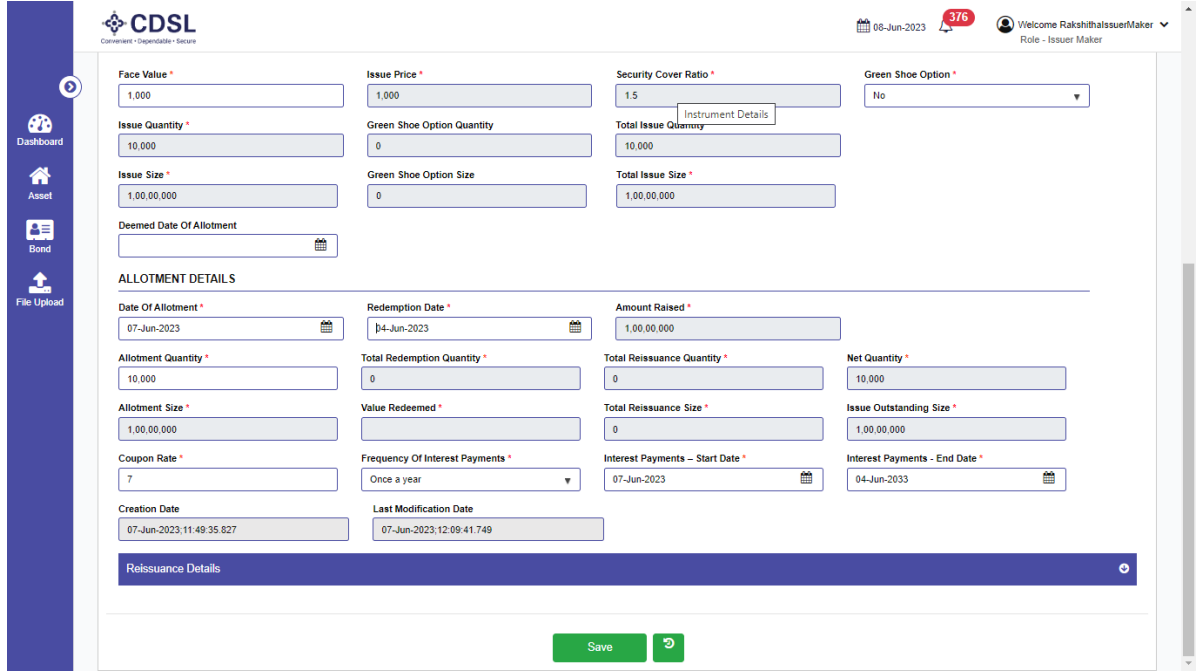

• Save and submit the allotment details .

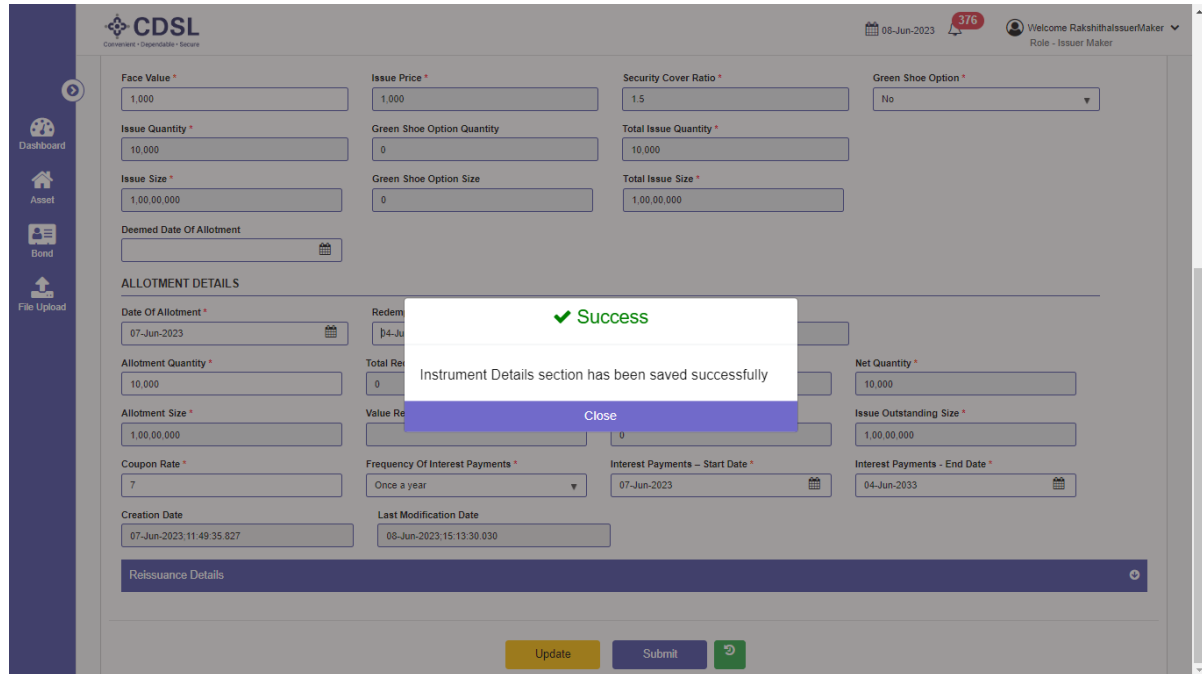

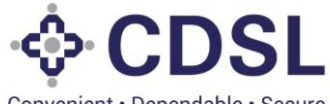

Convenient · Dependable · Secure

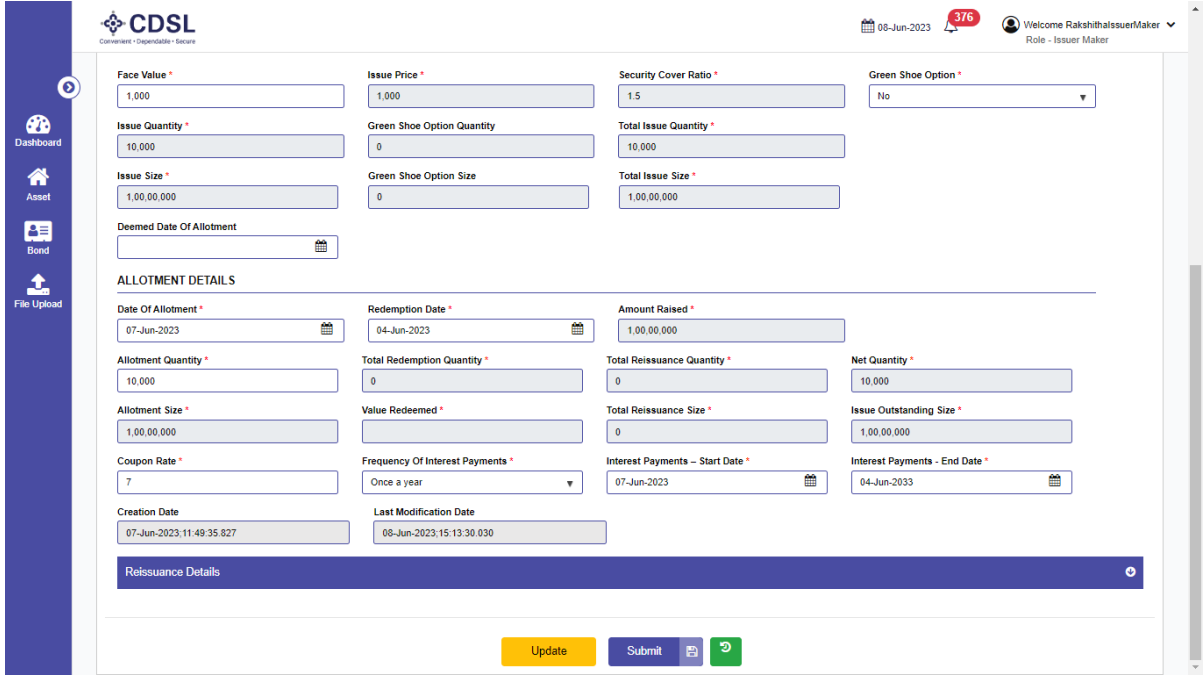

• Allotment details submitted successfully.

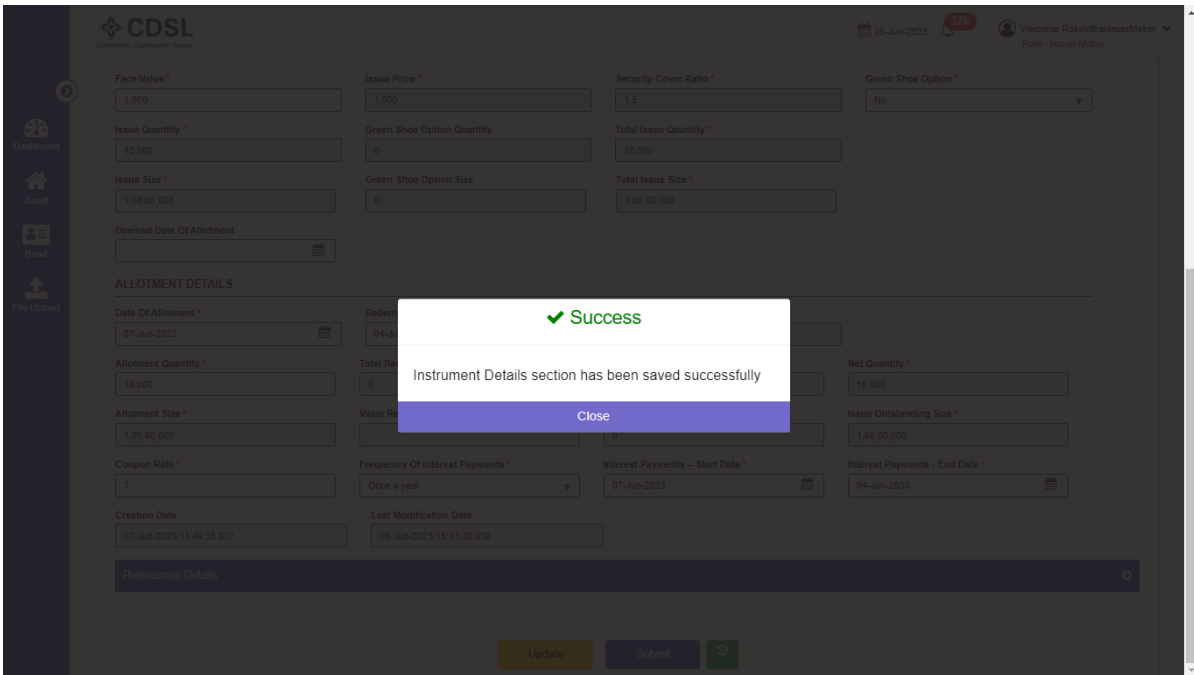

## **5.2 Bond Charge -Maker**

- Issuer will fill the charge amount, nature of charge, type of charge, etc under the "Charge details" tab.
- Once charge details are saved, issuer needs to upload documents and submit the charge details.

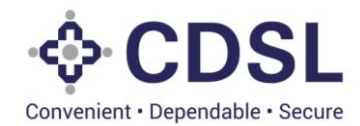

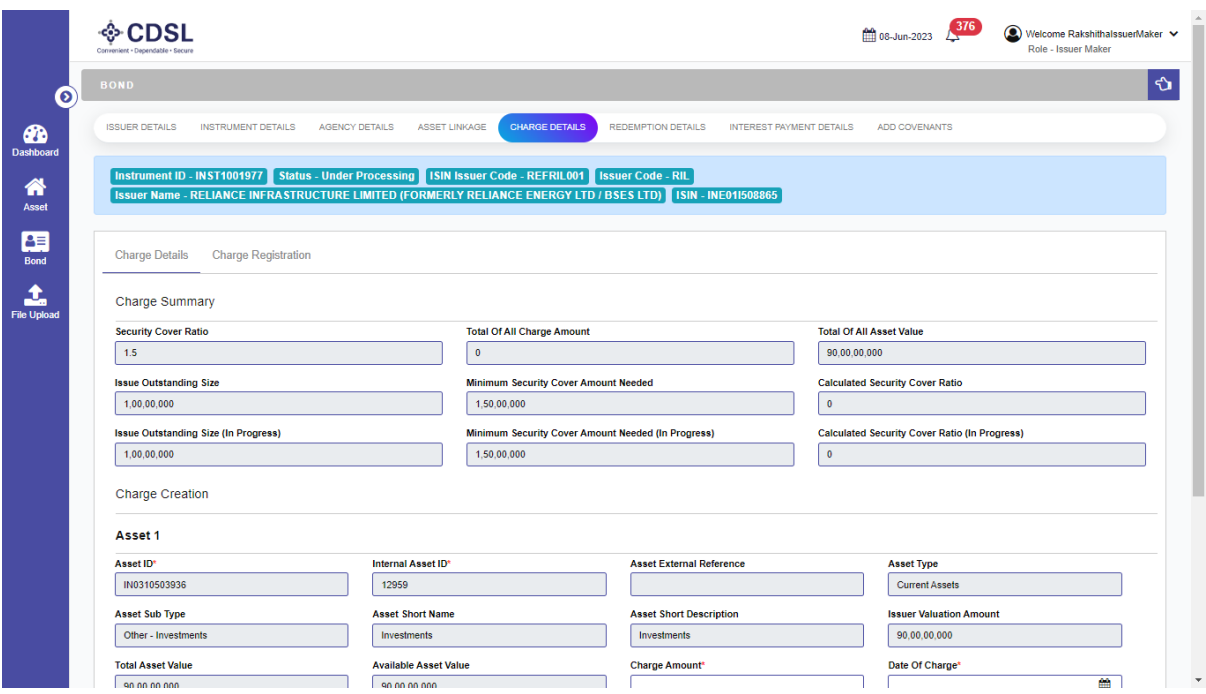

• Save the charge details.

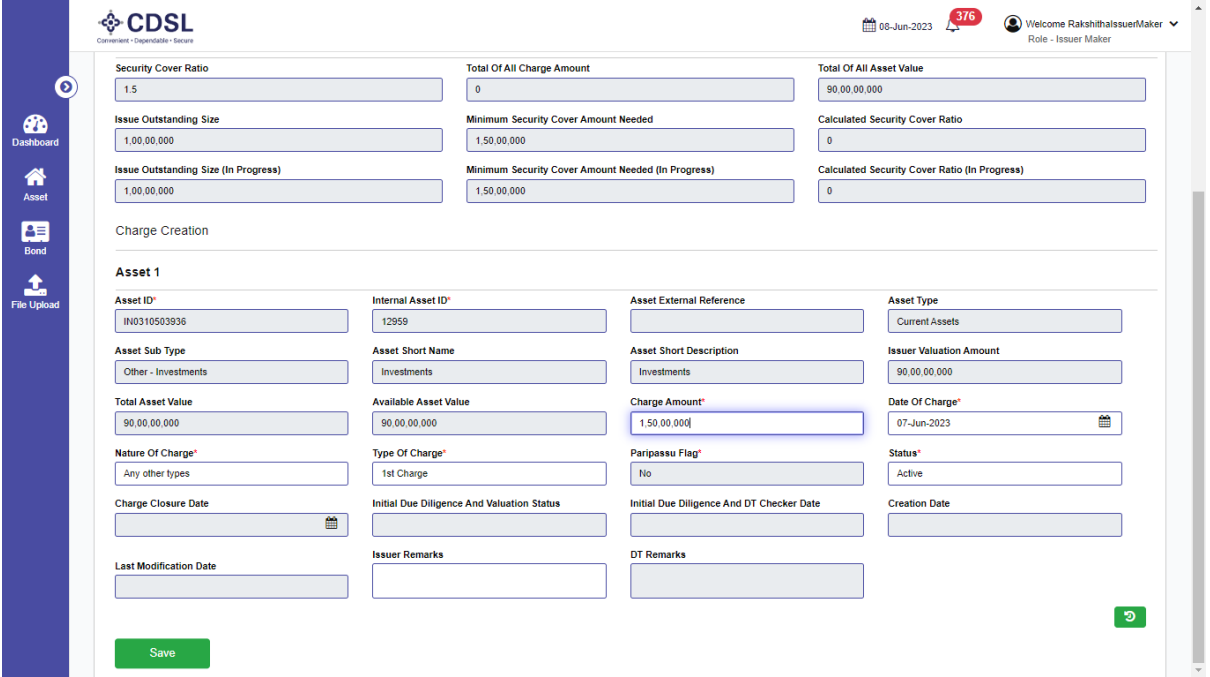

• Charge details saved successfully.

· CDSL

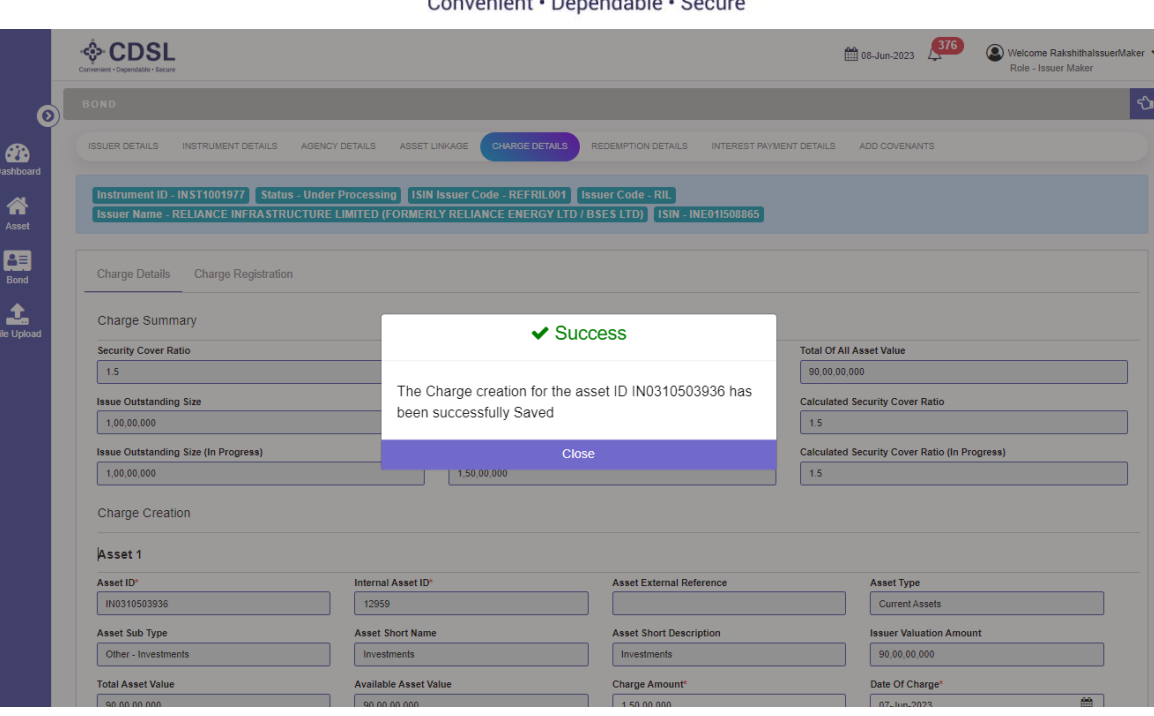

• Post saving the bond system will give the option to upload the relvant documents. Issuer maker to upload documents.

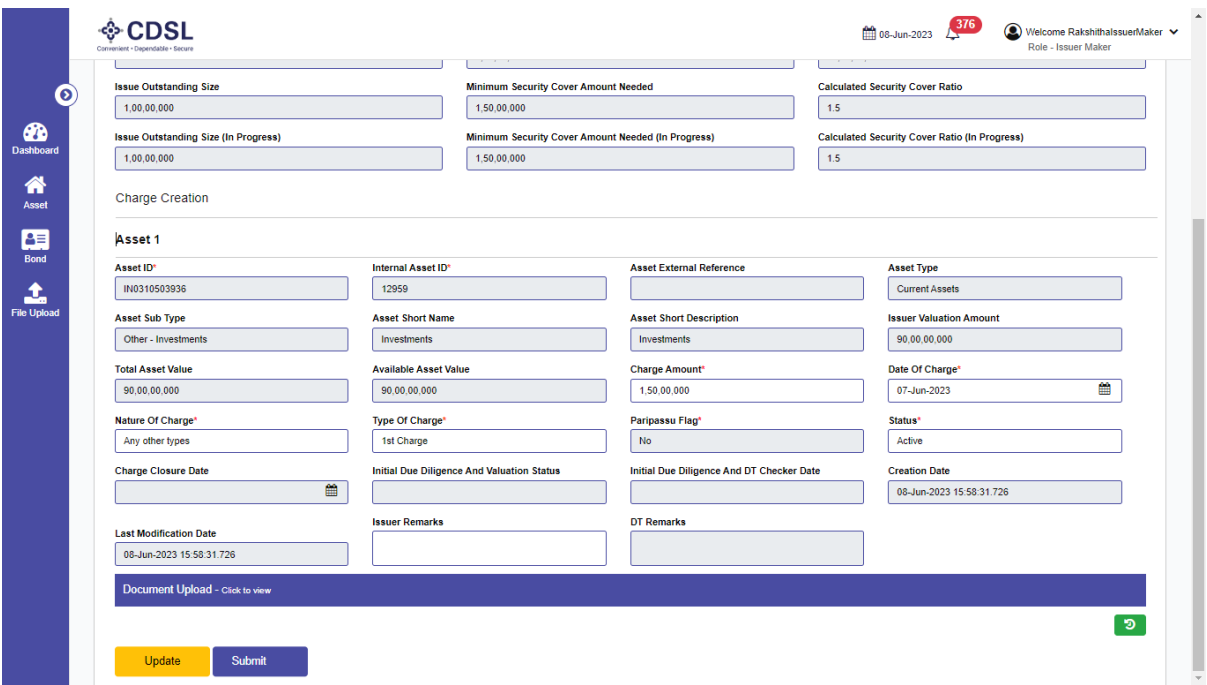

• Issuer maker to submit the charge for approval.

**CDSL** Convenient · Dependable · Secure

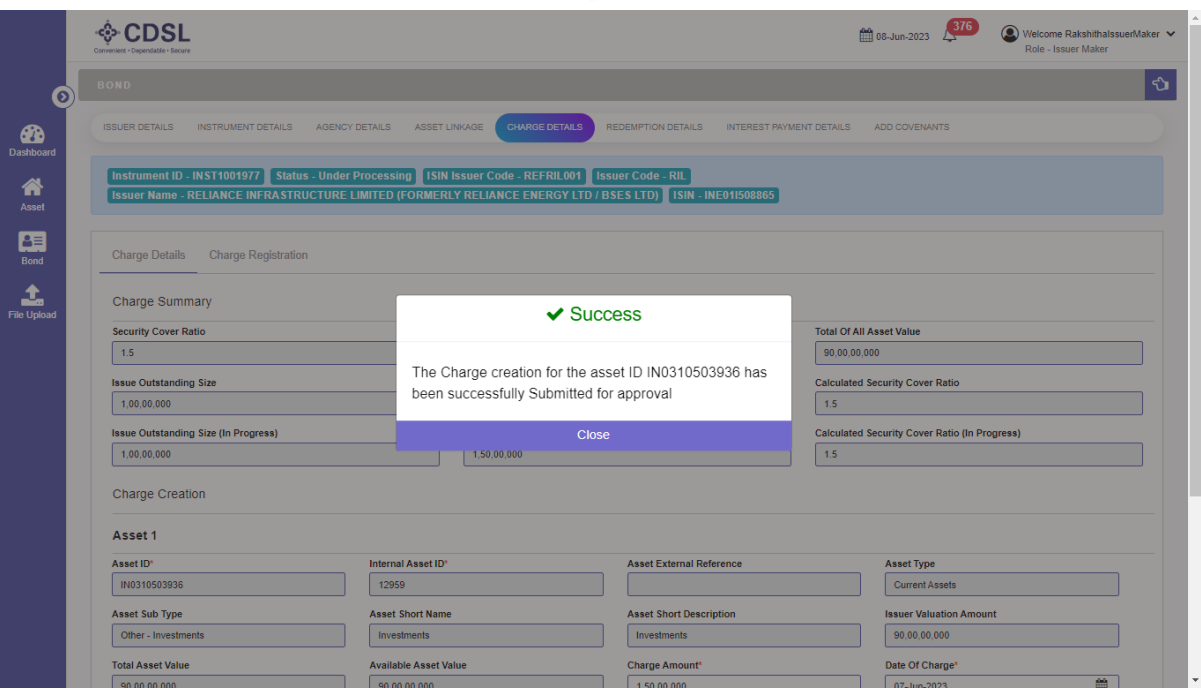

**5.3 Bond Charge Registration - Maker** 

• Issuer will fill the name of statutory authority, date of application, list of documents submitted to agency, etc.

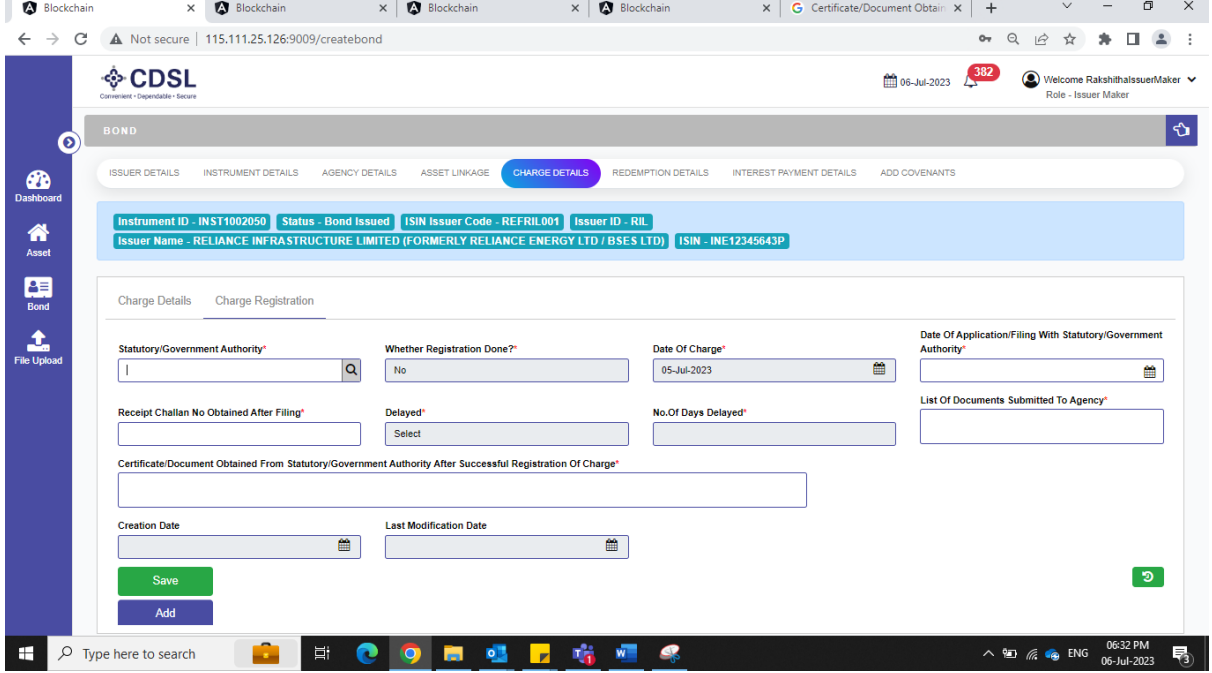

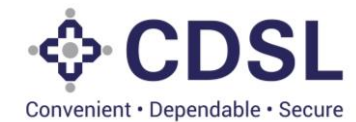

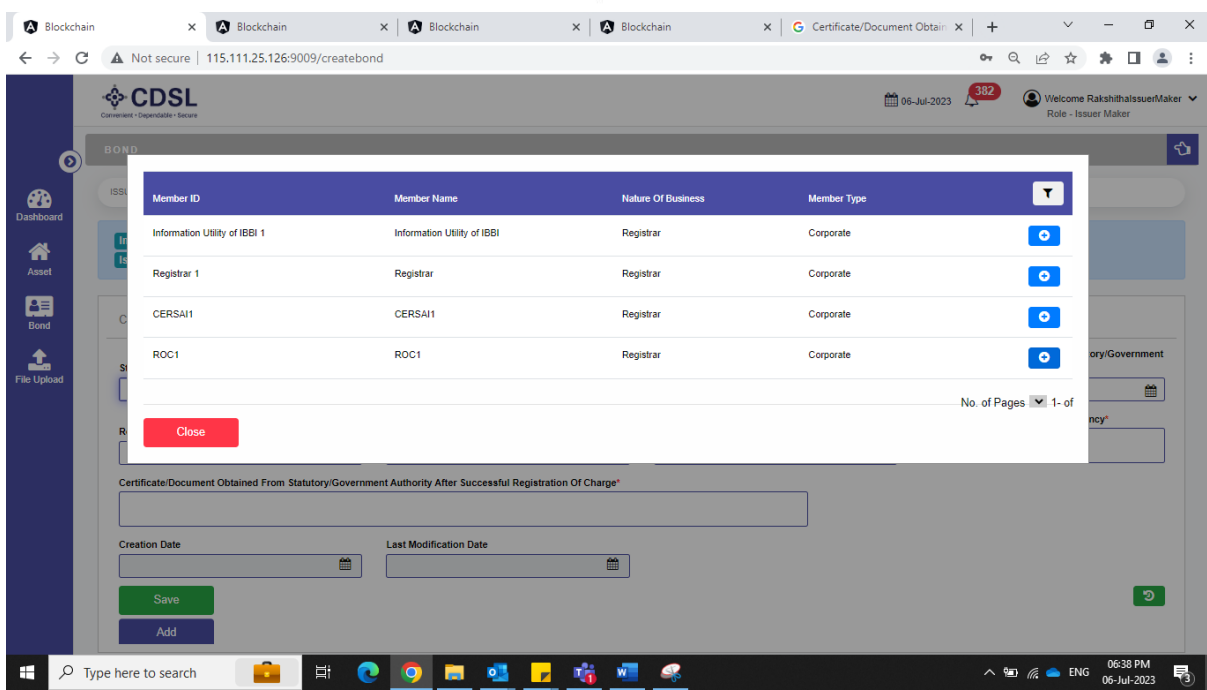

• Issuer will save the information filled.

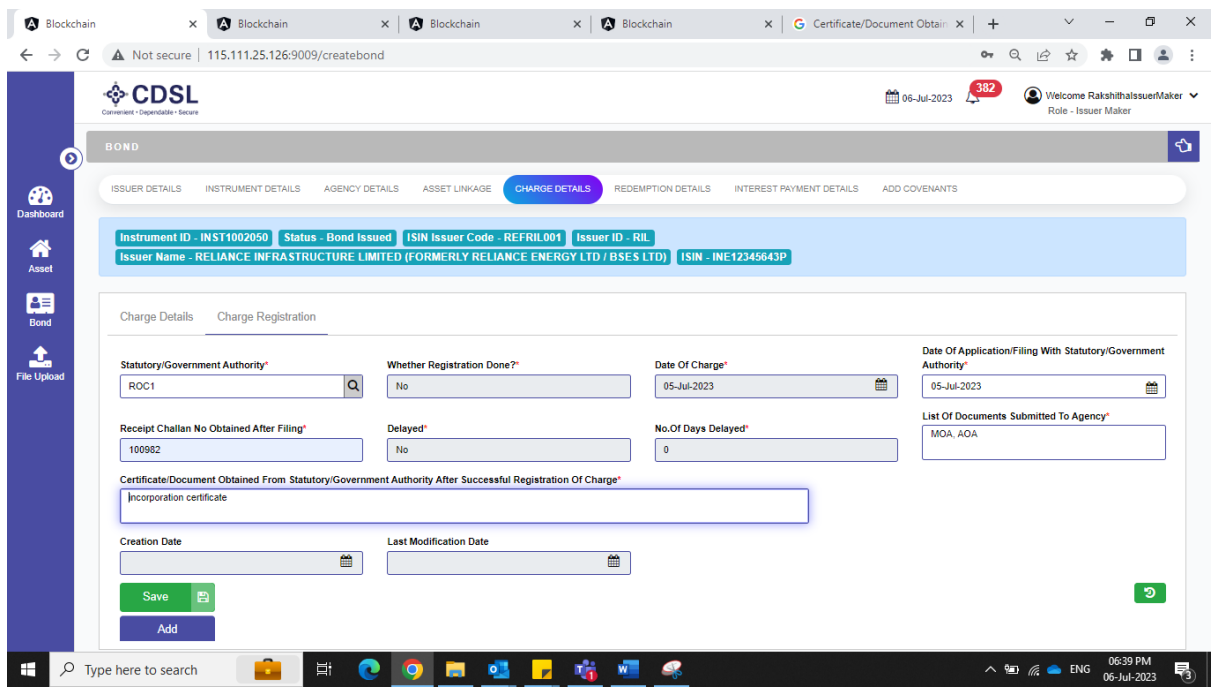

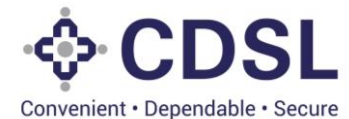

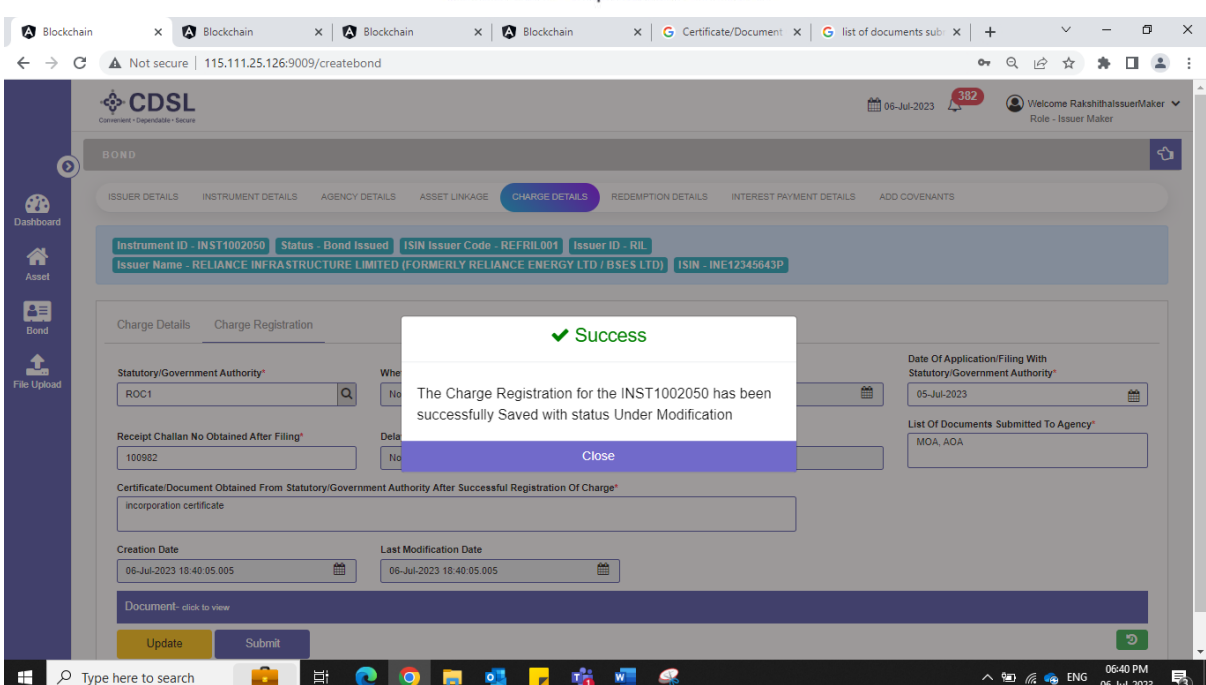

• Issuer will upload the documents pertaining to charge registration and submit the details.

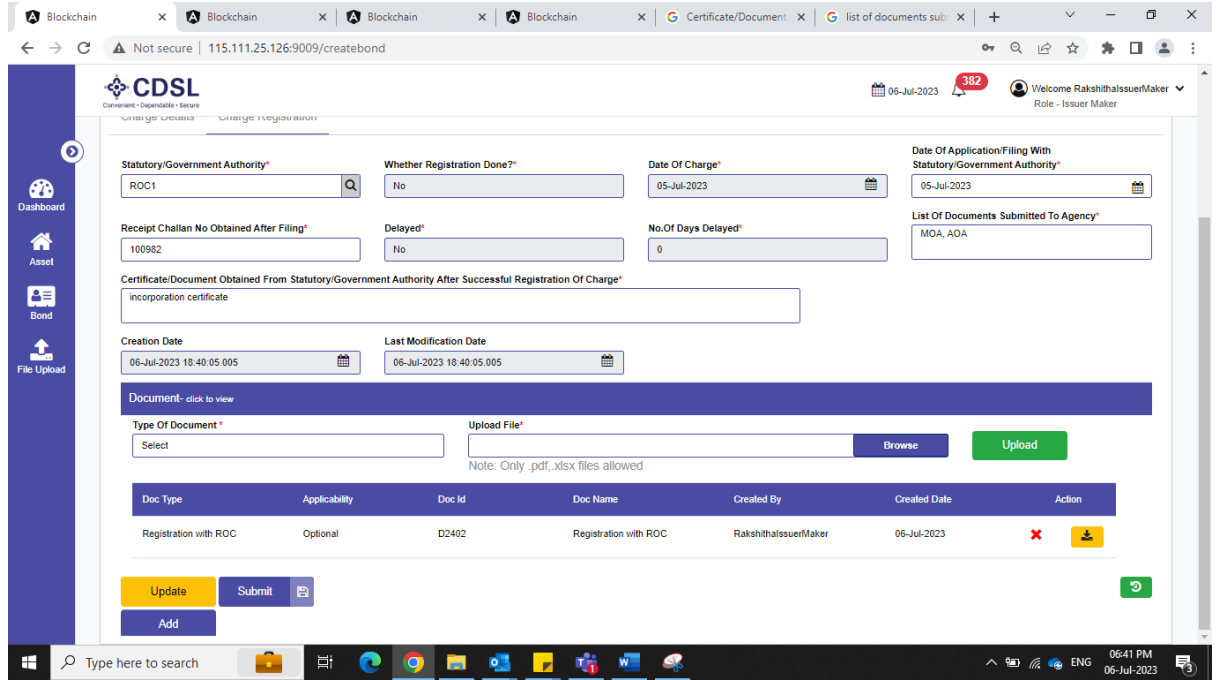

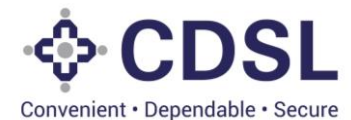

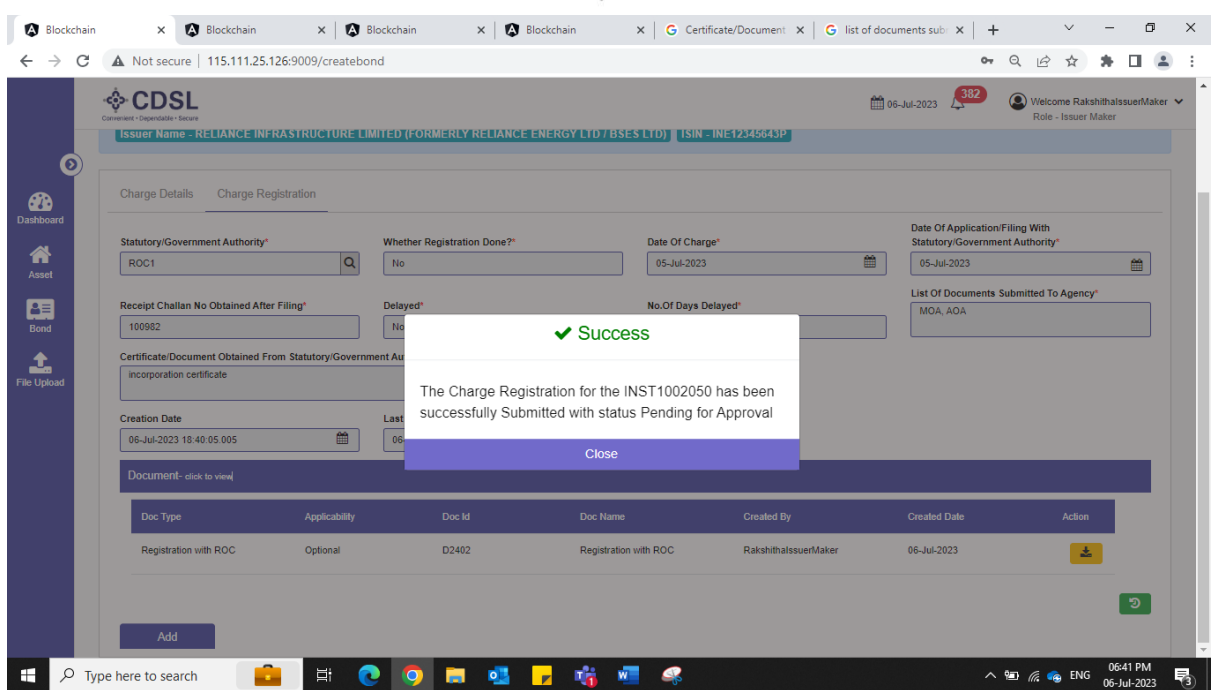

## **5.4 Bond Allotment -Checker**

• Issuer checker will query for the bond. Issuer checker will review and approve the allotment details entered by issuer maker.

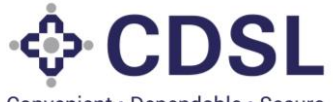

Convenient · Dependable · Secure

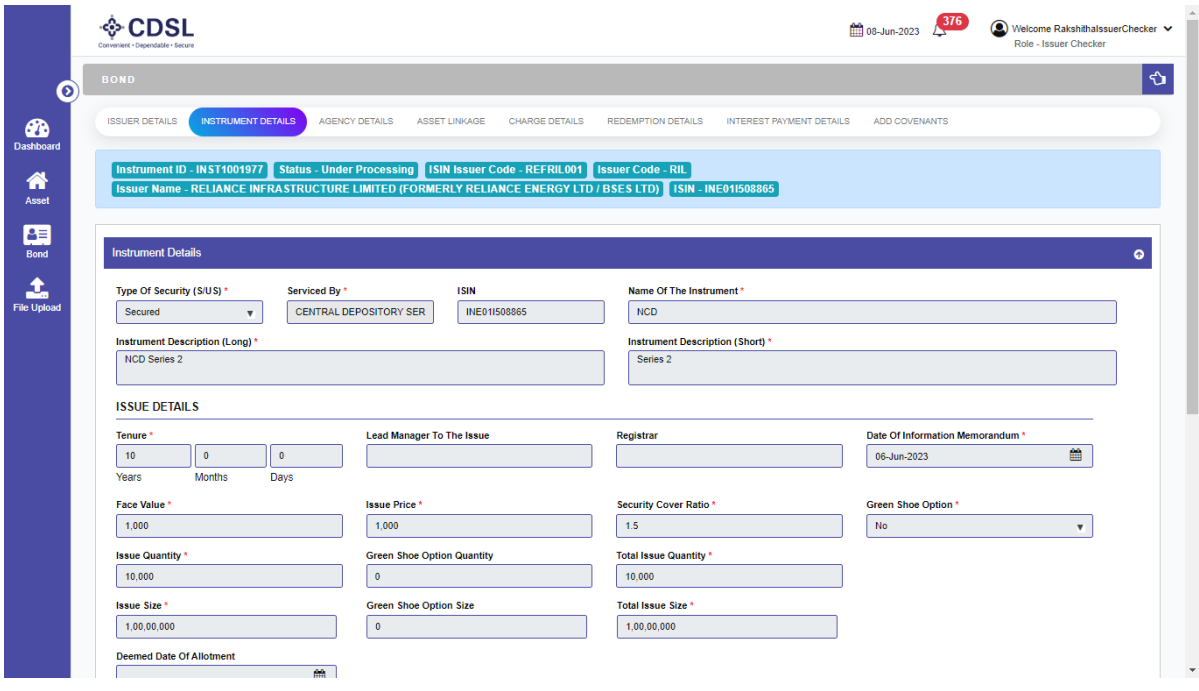

• Issuer checker to verify and approve/reject the details.

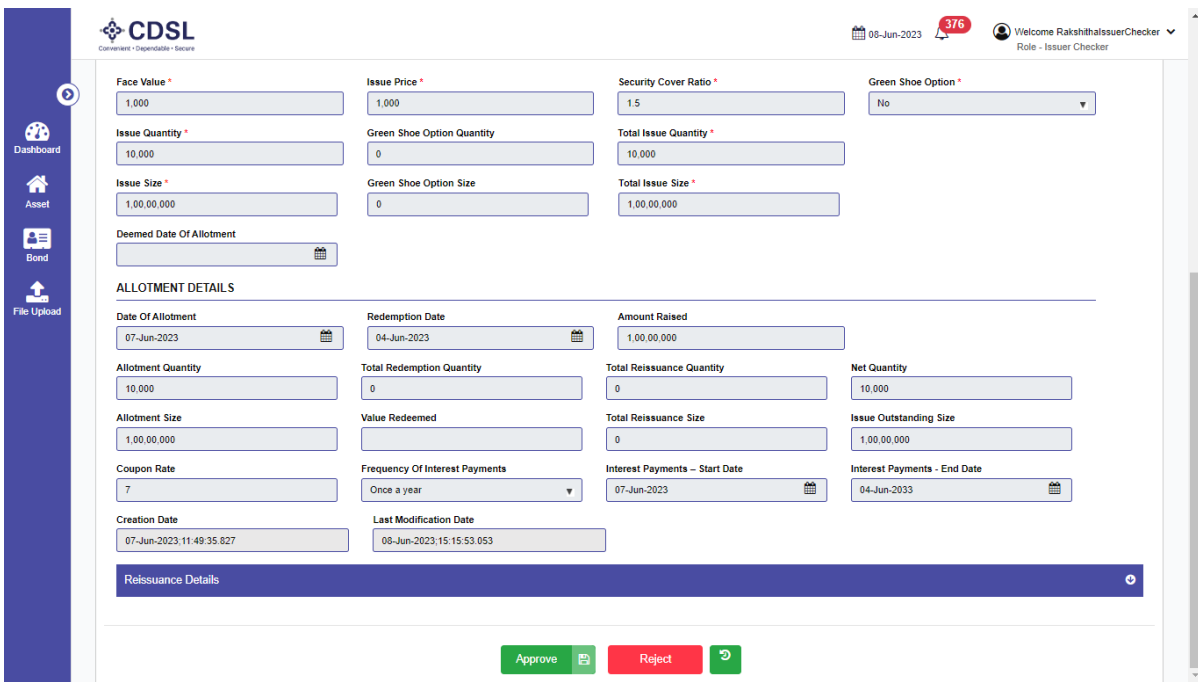

• Allotment details approved.

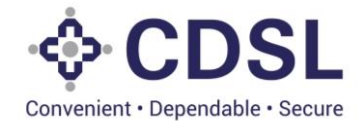

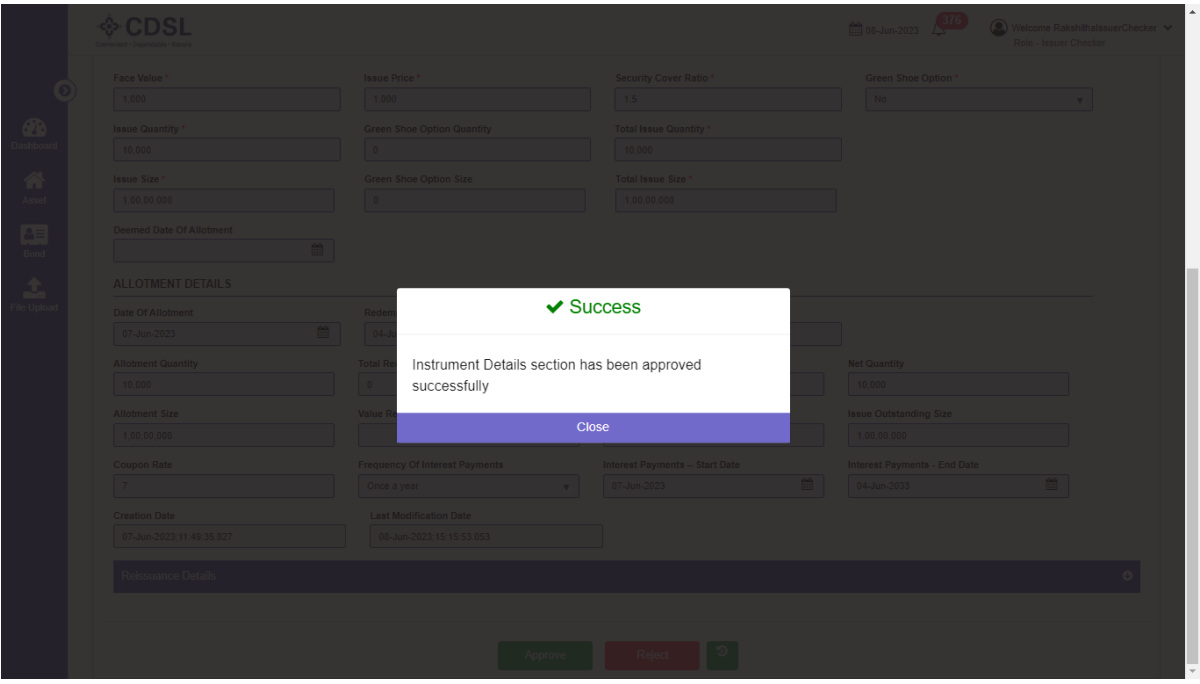

## **5.5 Bond charge creation -Checker**

• Issuer checker will review and approve the charge details entered by issuer maker.

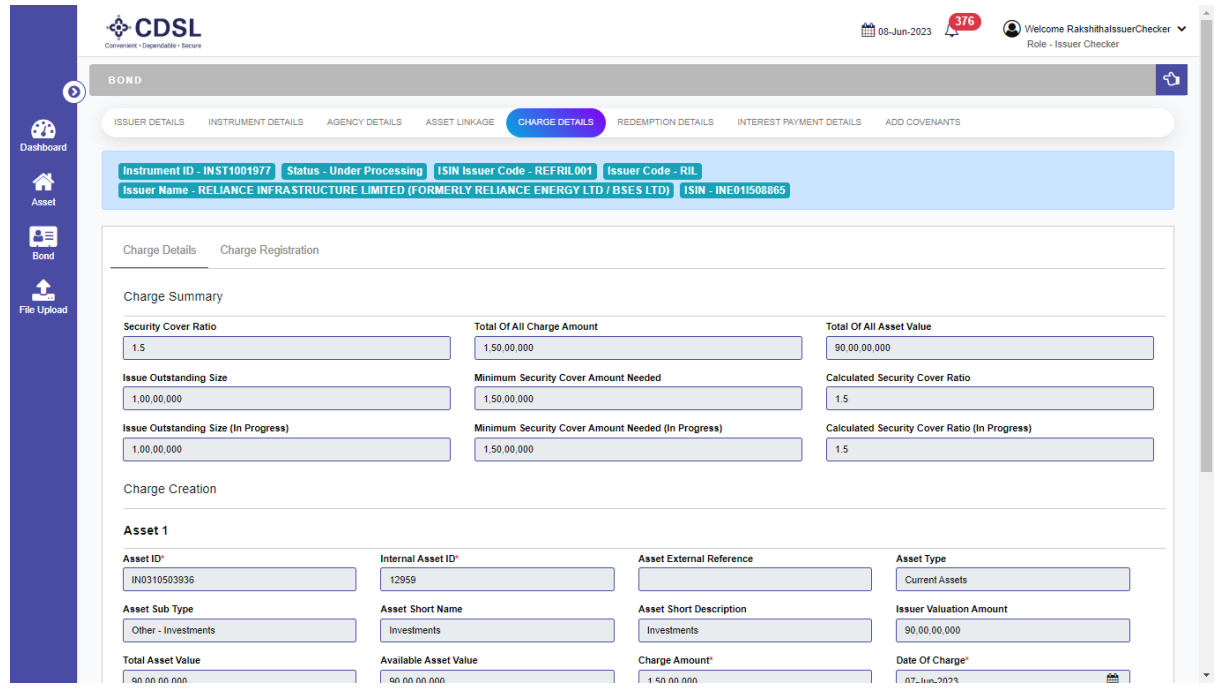

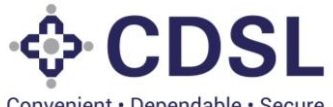

Convenient · Dependable · Secure

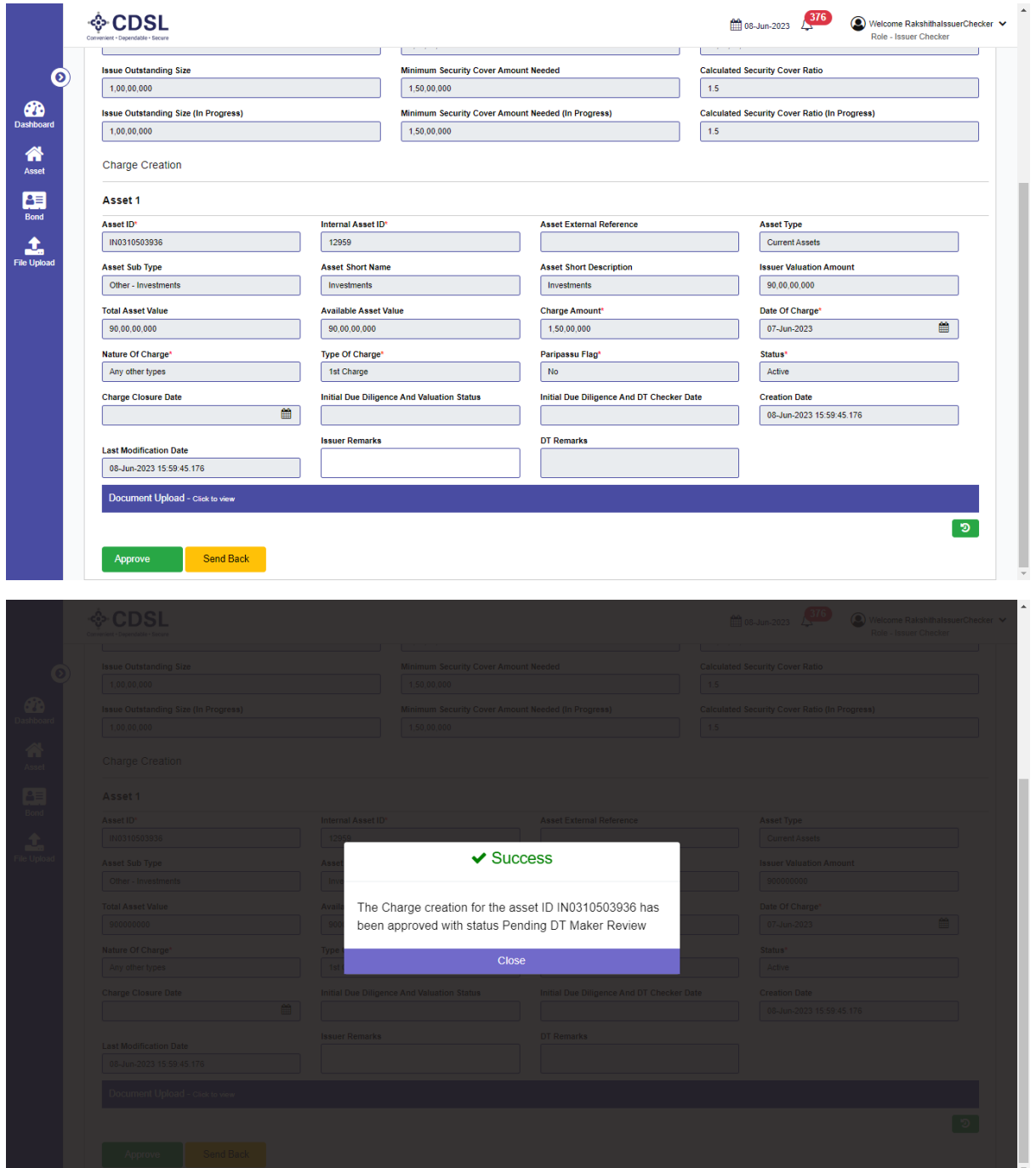

• Allotment and charge details will flow to DT for their review and approval.

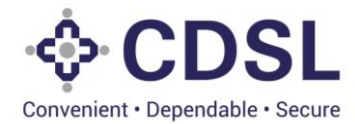

## **5.6 Bond Charge Registration -Checker**

• Issuer checker will verify and approve the details entered by issuer maker.

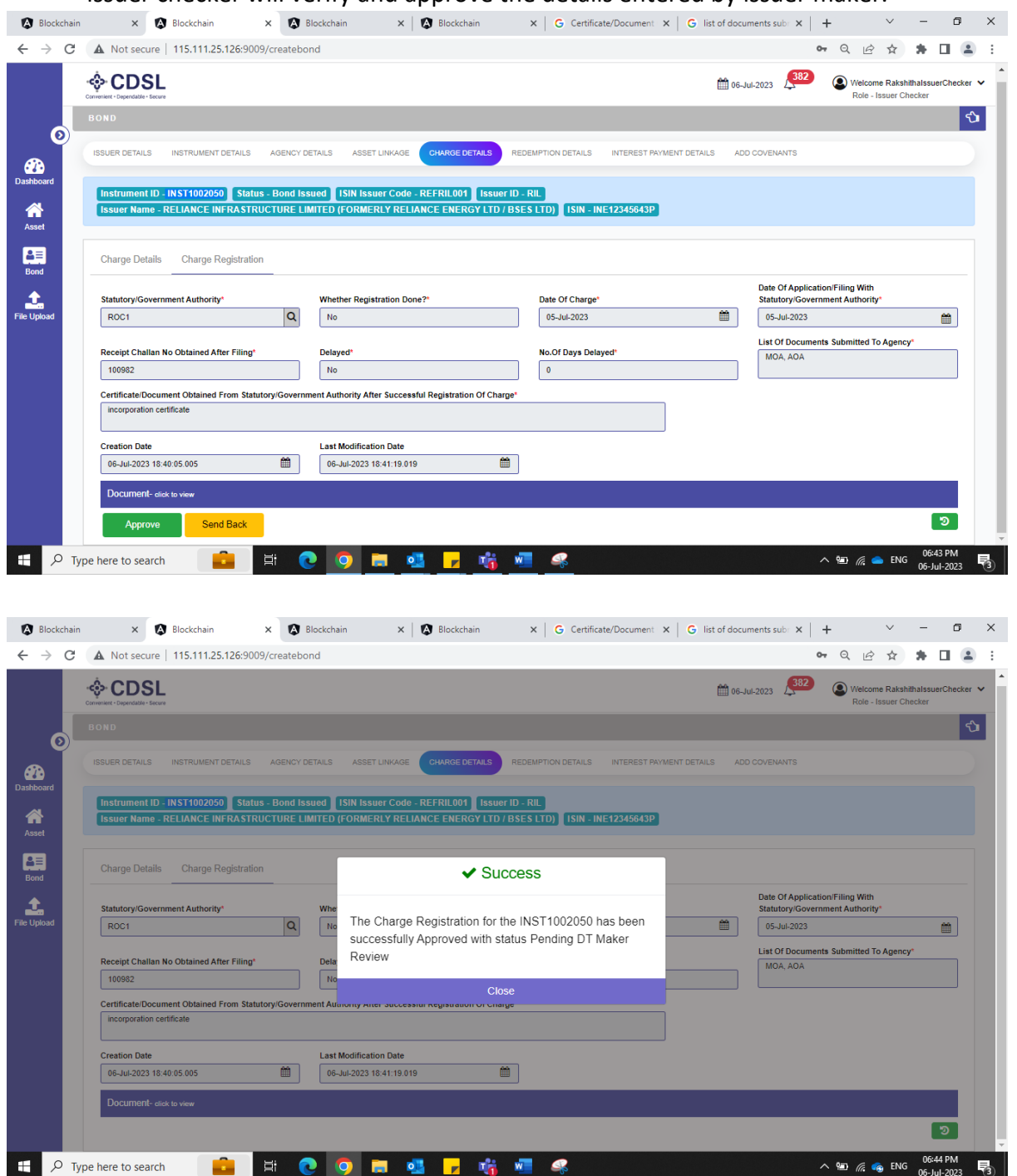

• This completes the Bond issuance process in the system. However, there are other modules available like, Interest & Redemption, Covenant, Periodic Due diligence etc which user must update to monitor complete life cycle of the bond.